**Bedienungsanleitung Instruction manual Istruzioni per luso Instructions d emploi** Instrucciones para el uso

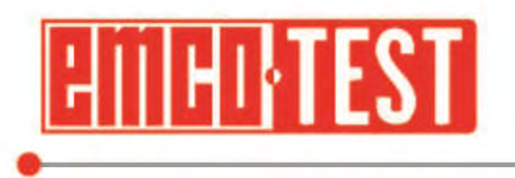

Hardness Tester **Introduction** DuraJet 10 G5

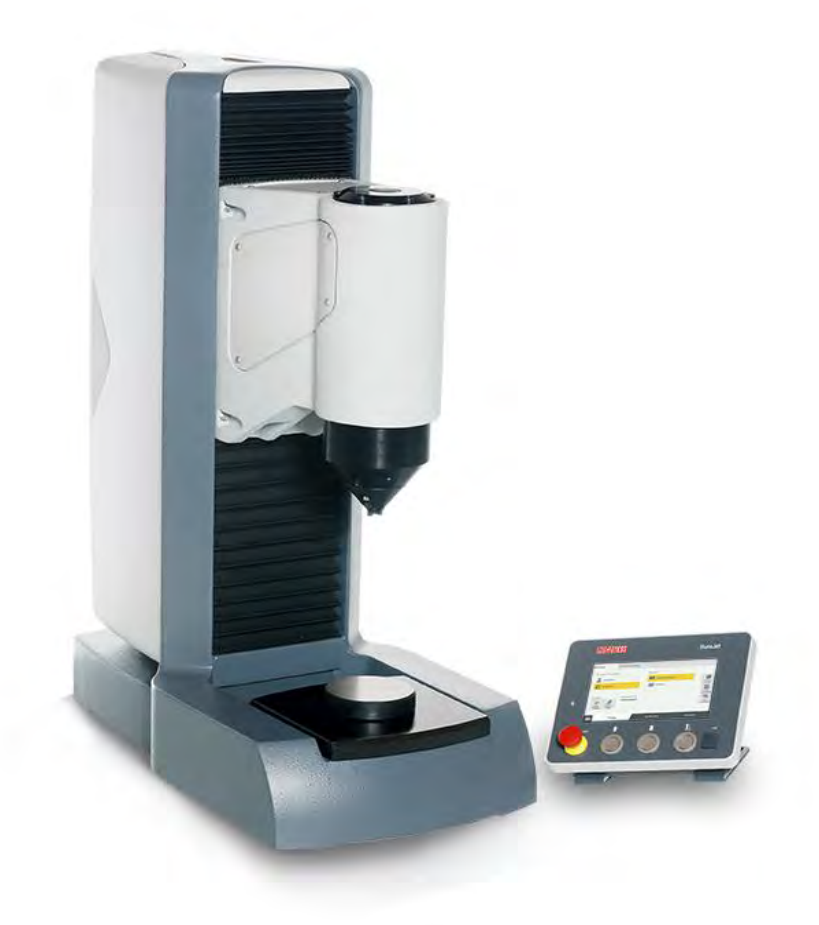

# **Instruction manual**

Original instruction manual

DuraJet G5 A2015-05 EN

EMCO-TEST Prüfmaschinen GmbH Kellau 174 A-5431 Kuchl Tel: +43 6244 20438 – Fax: +43 6244 20438-8 office@emcotest.com – www.emcotest.com

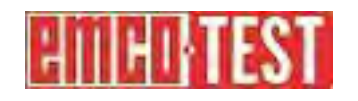

## **Contents**

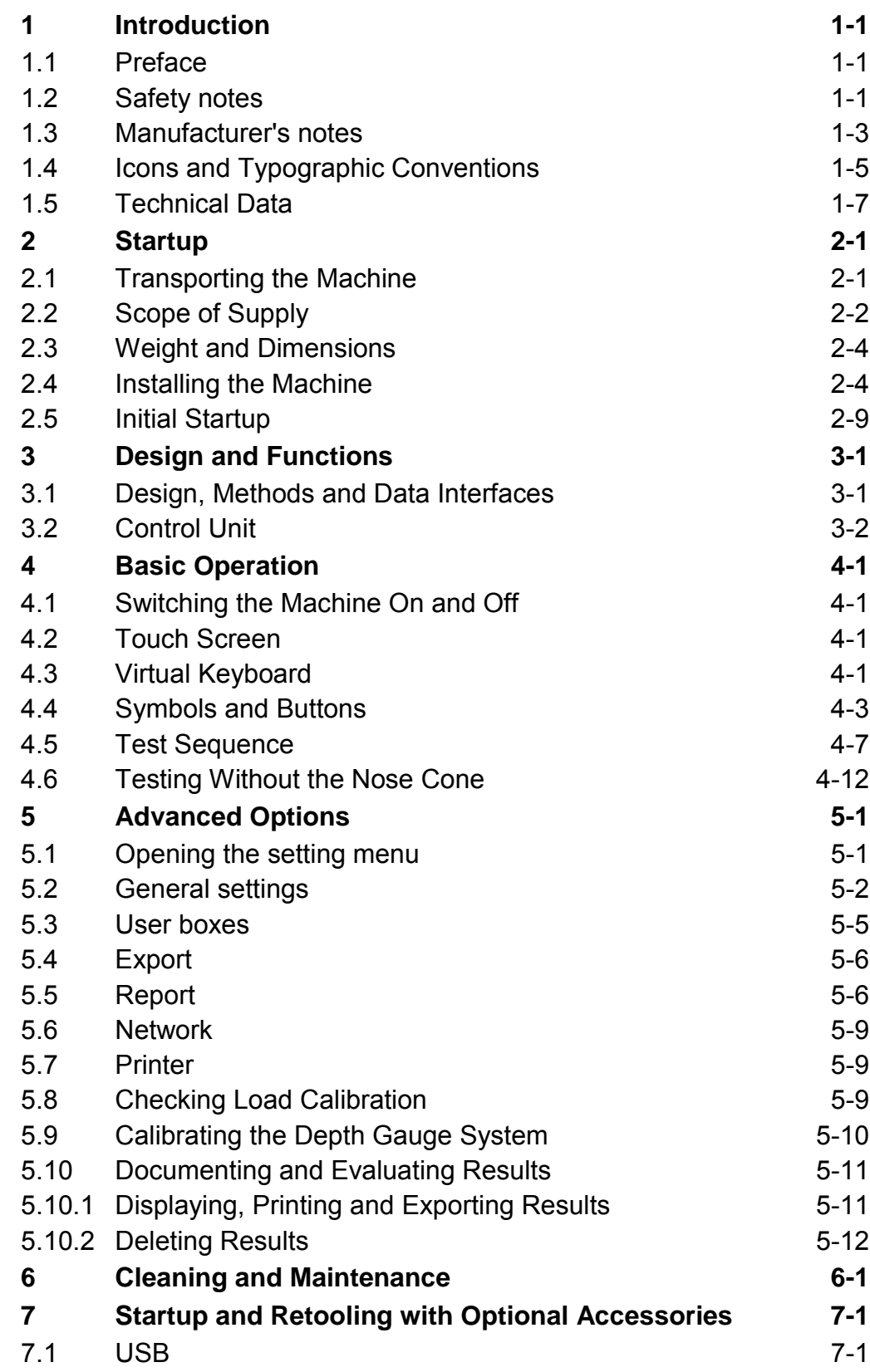

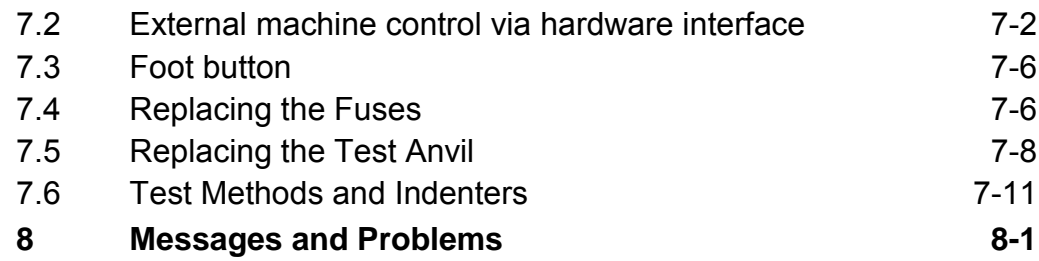

# **1 Introduction**

#### **1.1 Preface**

Our hardness testing machines represent state-of-the-art technology and comply with current norms and standards. Both the hardware and software in our machines can be upgraded on an ongoing basis. As a result, you can ensure that the technology in your machine is always up-to-date.

 The machines are equipped with a measuring system and electronic power control. They are also distinguished by their ergonomic design and user-friendly software, which complies with DIN standards.

 Take your time to read this instruction manual thoroughly. You will be amazed by the many application options available.

#### **1.2 Safety notes**

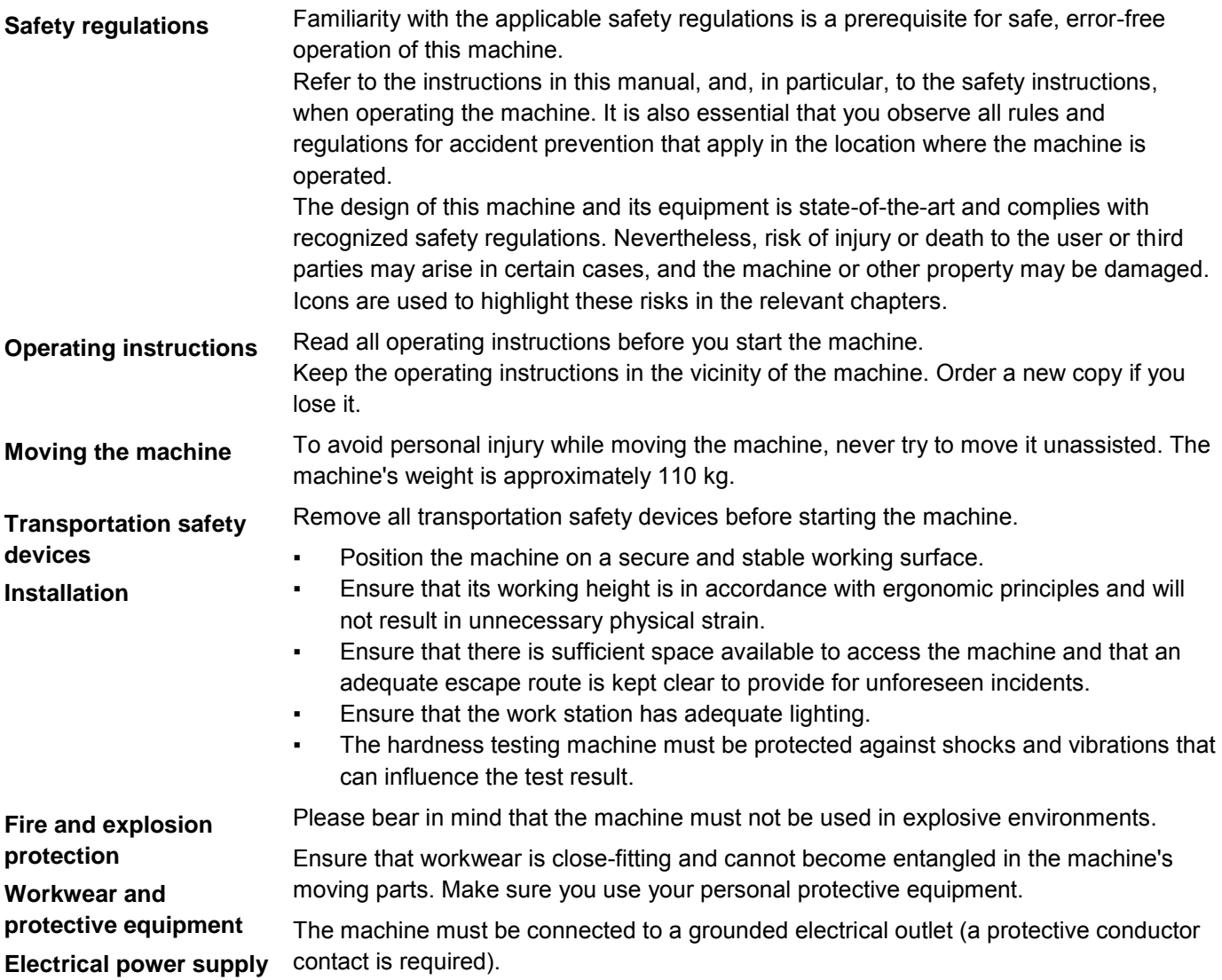

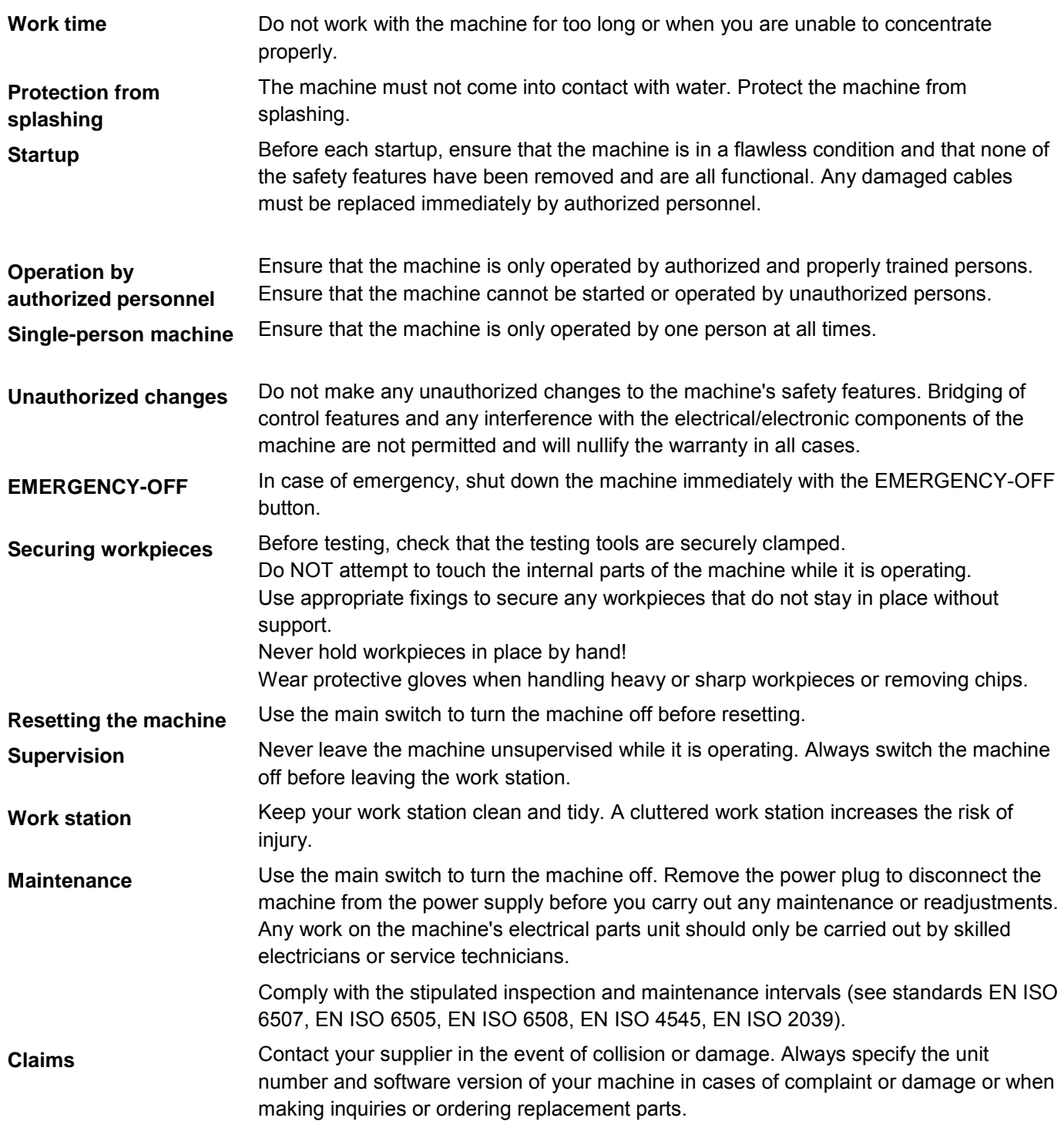

#### **1.3 Manufacturer's notes**

**Rating plate**

The rating plate sits at the right-hand side on the base. It shows the information that is required to identify the machine.

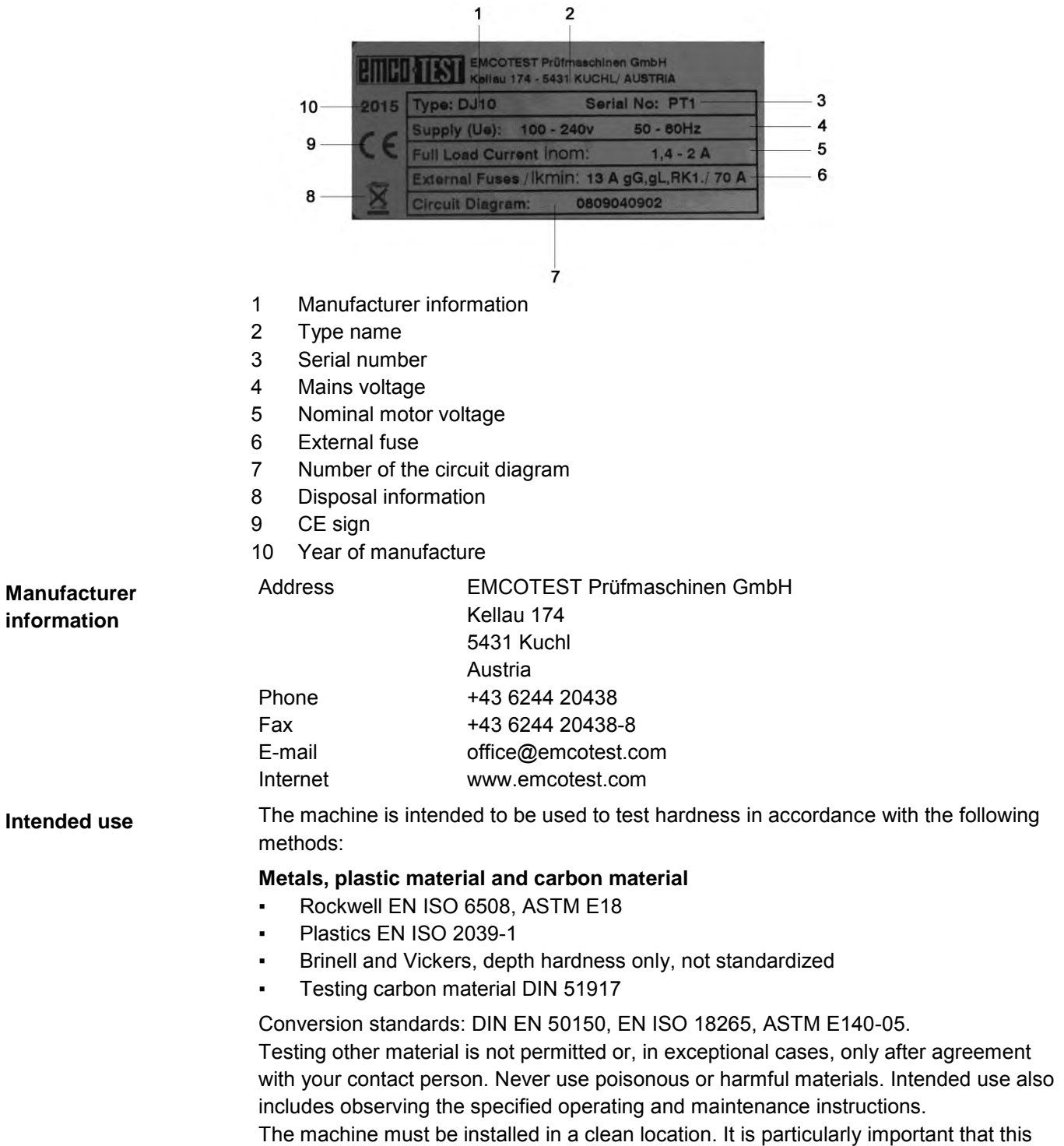

location is free of metal chips, dust, smoke and other contaminants. If the ambient air at

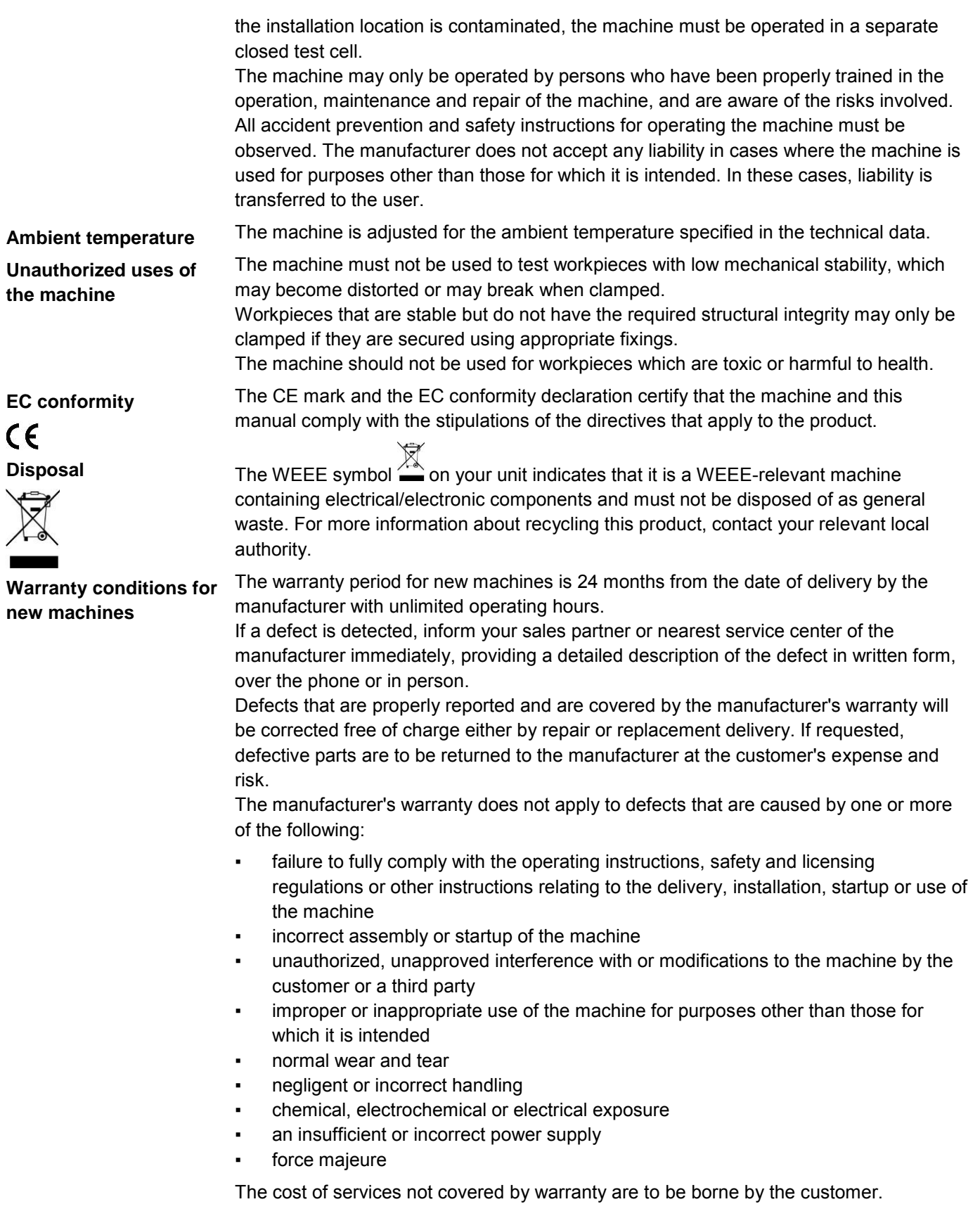

#### **1.4 Icons and Typographic Conventions**

L

#### **Safety instructions**

The following safety instructions are used in this document. The sequence starts with the most important information, and shows the importance of the messages. A safety instruction always begins with the hazard sign, the signal word, and a text box that explains the hazard point and gives handling instructions.

# **DANGER**

**The safety instruction DANGER stands for an extremely dangerous situation. Nonobservance will lead to severe and even fatal injuries (burns, for example).** Observe the danger warning, and take greatest care (using protective equipment, for example) to face the danger. Persons must work very carefully in this area.

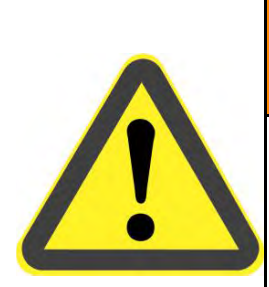

#### **WARNING**  $\bullet$

**The safety instruction WARNING stands for a very dangerous situation. Nonobservance can lead to severe, irreversible and even fatal injuries, and loss of limbs.**

Observe the danger warning, and take greatest care (using protective equipment, for example) to face the danger.

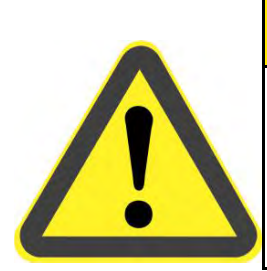

# **CAUTION**

**The safety instruction CAUTION stands for a dangerous situation. Nonobservance can lead to injuries or material damage.**

Observe the danger warning, and take greatest care (using protective equipment, for example) to face the danger.

## **NOTE**

**The safety instruction NOTE refers to situations that can lead to material damage. They show how damage can be avoided.**

Hardness Tester **Introduction** DuraJet 10 G5

**Icons**

The following icons and typographic conventions are used in this instruction manual:

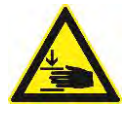

 **Crushing hazard** indicates a risk of crushing, threatening life and limb of persons.

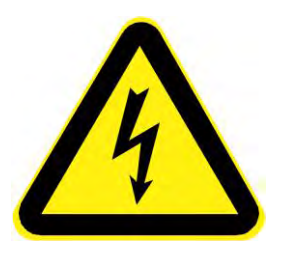

 **Electric current** indicates a risk of electric current, threatening life and limb of persons.

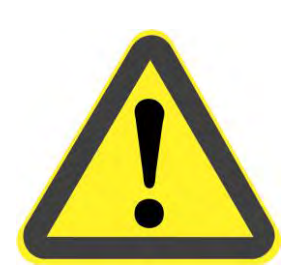

**Danger** indicates a risk that threatens life and limb of persons.

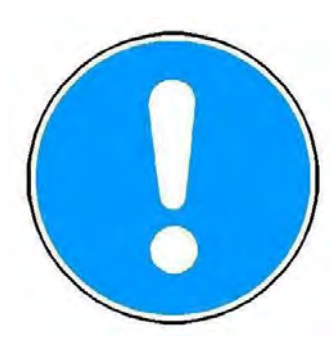

**Note**

indicates a risk of damage to property, or the need to proceed with special care.

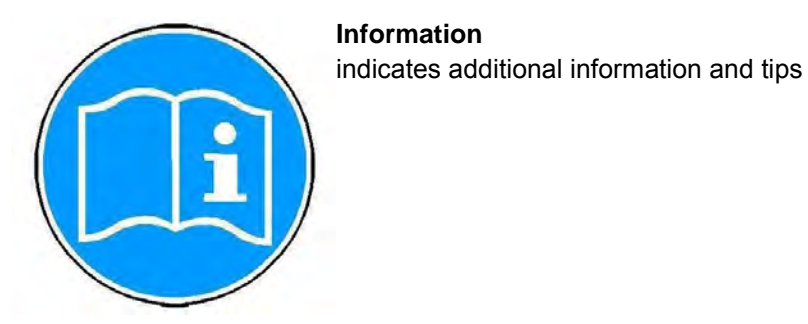

**Typographic conventions**

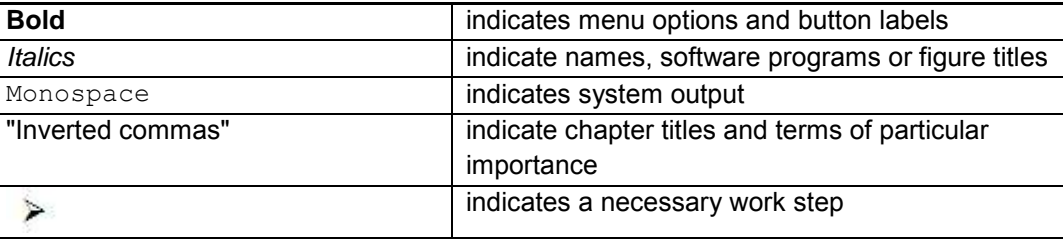

### **1.5 Technical Data**

#### **Technical data**

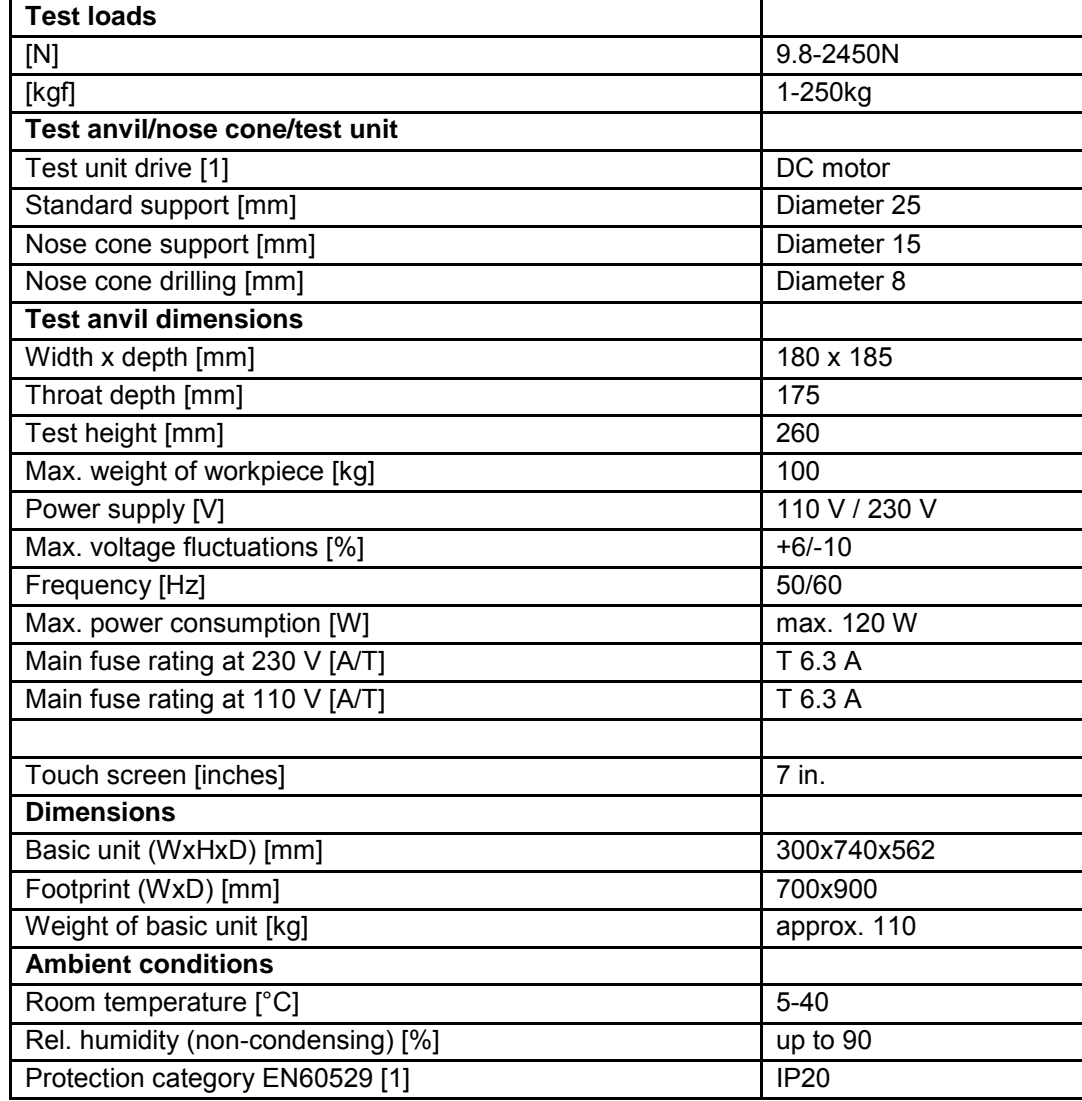

**Electrical power supply** The machine adjusts automatically to the voltage variant.

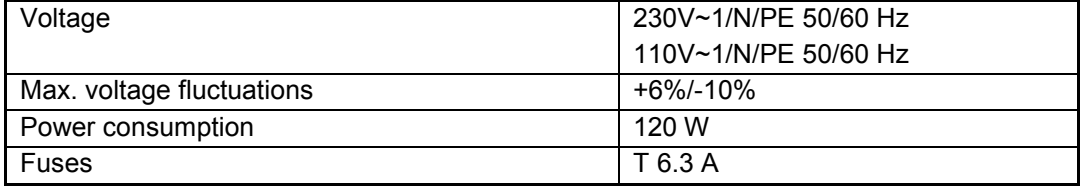

#### **Circuit diagram**

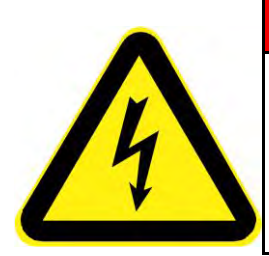

# **DANGER**

#### **Electric current**

L

- $\triangleright$  Connect the machine only to a grounded electrical outlet with a protective earth conductor contact.
- $\triangleright$  Any intervention in the electrical/electronic part of the unit is prohibited.

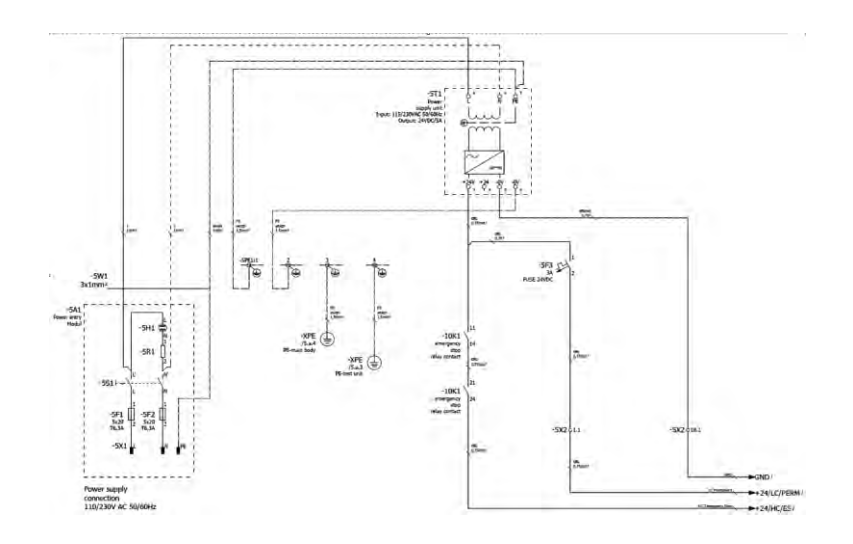

# **2 Startup**

#### **2.1 Transporting the Machine**

L

The machine is delivered on a pallet. Its outer packaging varies depending on the country of delivery and the delivery agreements. **Unpacking the machine**

- $\triangleright$  Remove the packaging.
- $\triangleright$  Use a lifting vehicle to move the machine on the pallet.

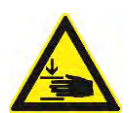

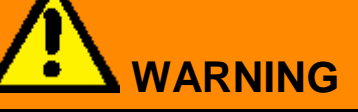

**Overturning parts with improper transport.**

Severe injuries from overturning parts.

- $\triangleright$  Secure the unit with bolts on the pallet.
- $\triangleright$  Transport the unit only on the pallet and with a lifting vehicle.

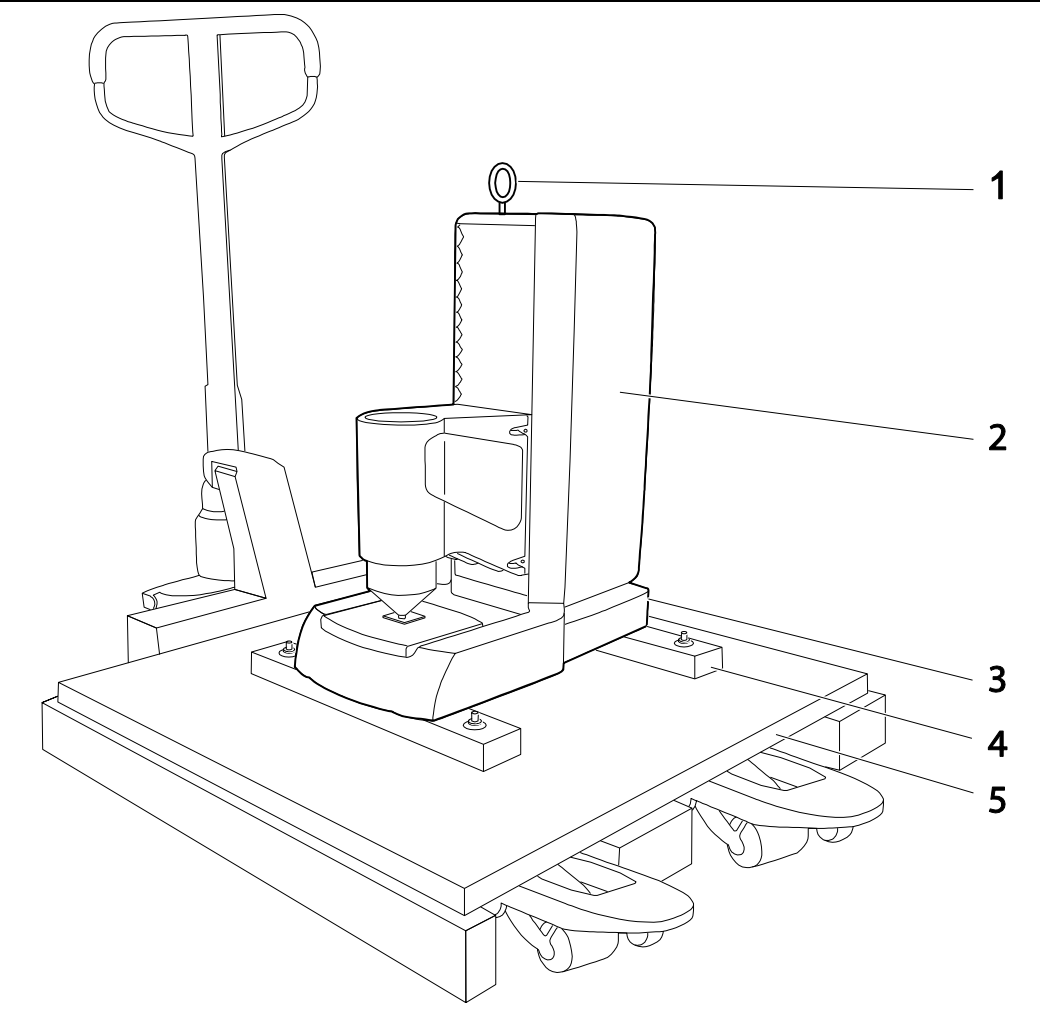

- 1 Ring bolt with 10 mm thread for transportation by crane
- 2 Hardness testing machine
- 3 Serial number of the unit
- 4 Transportation rails
- 5 Pallet for transporting with lifting vehicle

#### **2.2 Scope of Supply**

**Inspecting the delivery**

- Inspect the machine for any damage that may have occurred during transportation, and check the delivery for completeness.
- If you detect any defects or discrepancies, contact your supplier or insurance provider immediately.
- Please specify the serial number of the machine when you make a complaint. You can find this serial number on the rating plate at the rear of the machine.

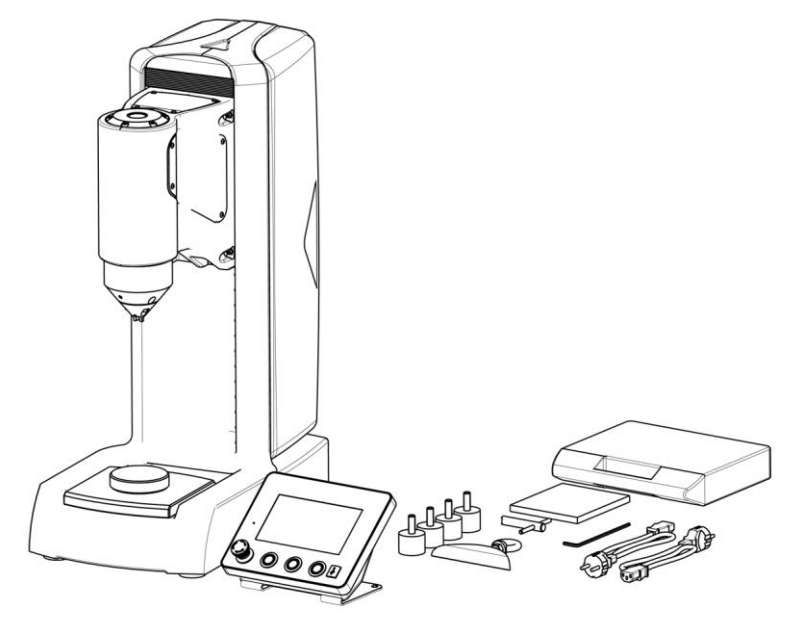

- Hardness tester with mounted nose cone
- Standard XY table DM 90mm
- Control part with 7-in touch screen
- 4x feet
- Cover for ring-bolt hole
- 2 power cables (EU/US plugs)
- 2 replacement fuses (slow-blow 6.3 A)
- 1 socket head wrench (Allen wrench)
- 1 socket wrench for changing the indenter
- CD-ROM with machine data, certificate and documentation
- Ring bolt

#### **Optional accessories**

- **Indenter**
- Nose cone
- **Test anvils**

Hardness Tester Startup DuraJet 10

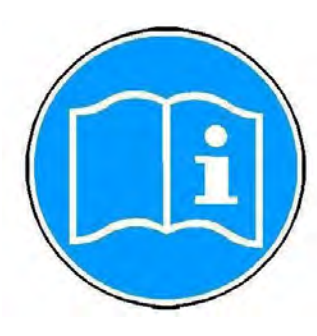

If you ordered an indenter, it is included in the delivery and must be mounted. To order additional accessories and replacement parts, contact your supplier. Only approved products have been tested for use with this machine.

- Calibrated test blocks
- Test anvils
- Nose cones
- USB printer
- USB hub
- USB flash disk (USB stick)

#### **2.3 Weight and Dimensions**

**Weight and dimensions** excluding pallet and transportation rails: approx. 110 kg including pallet and transportation rails: approx. 150 kg

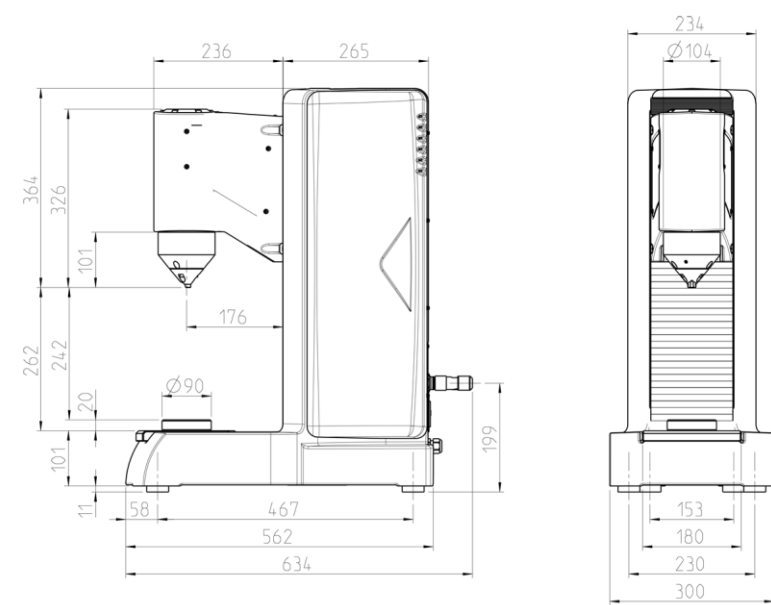

#### **2.4 Installing the Machine**

**Lifting the machine off the pallet**

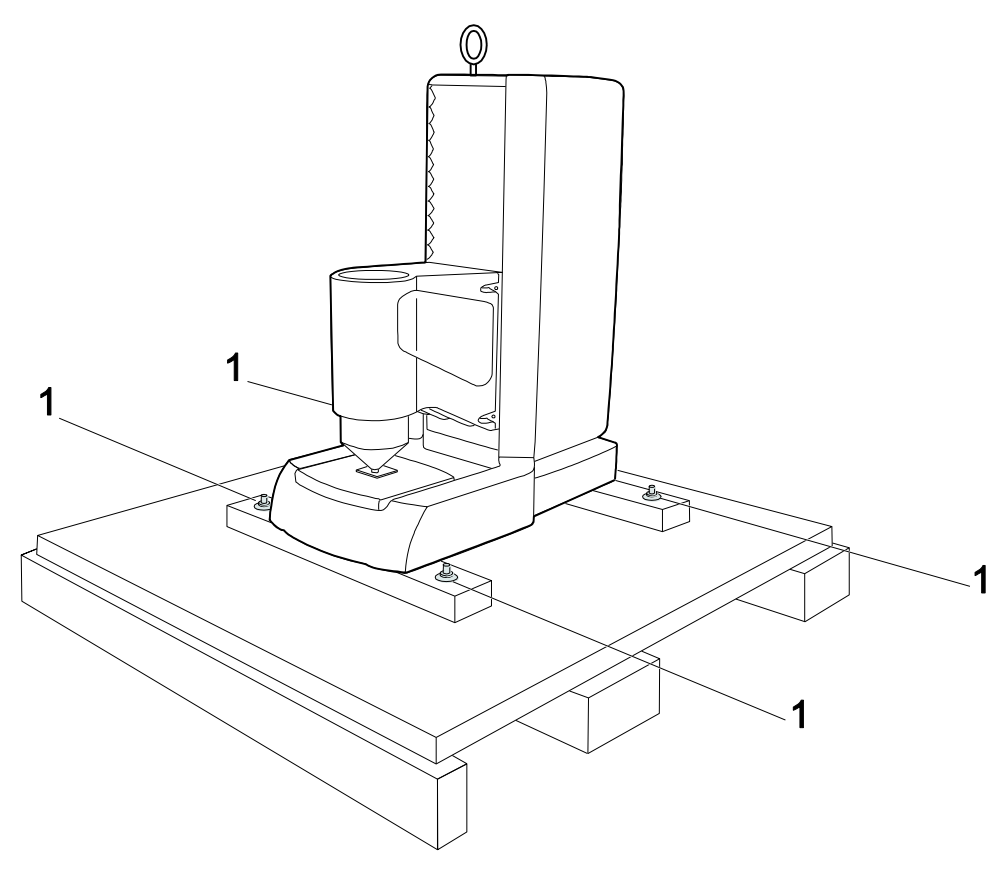

- $\triangleright$  Loosen the four fastening screws (1).
- $\triangleright$  Use a crane to lift the machine off the pallet by the ring screw.

**transportation rails**Œ  $\mathbb{Q}^p$ E

Two transportation rails are screwed onto the machine in place of the feet.

 $\triangleright$  Use a crane to lift the machine.

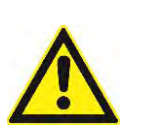

**Removing the** 

### **WARNING** ٠

#### **Dropping parts.**

Severe injuries of head and limbs.

- $\triangleright$  When using a crane for lifting, never exceed the maximum lifting capacity of the rope or chain.
- $\triangleright$  Ensure that nobody stays under the suspended load.
	- $\triangleright$  Put down the unit on 2 assembly stands.
	- $\triangleright$  Remove the screws (1) fastening the transportation rails and remove the rails.

**Attaching the feet**

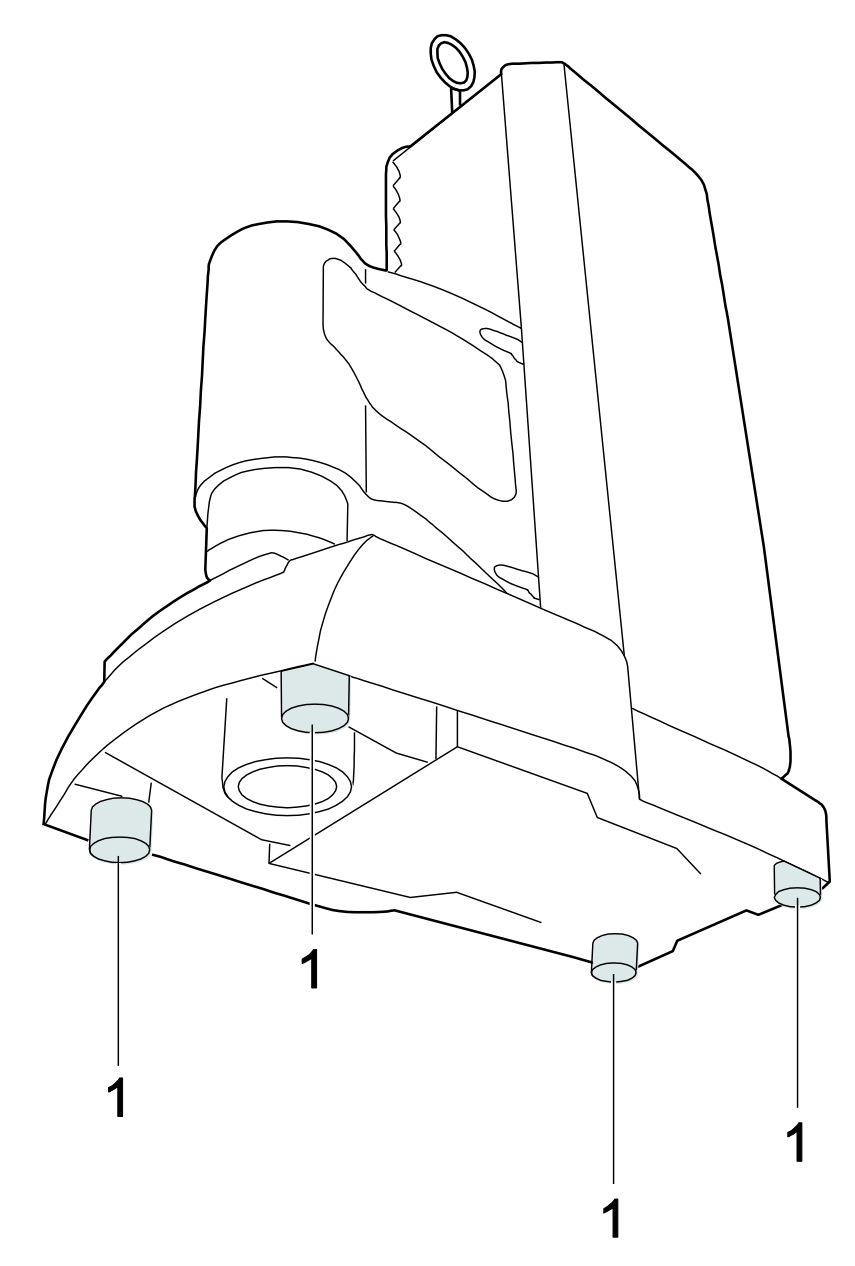

 $\triangleright$  Screw the feet provided (1) to the unit while the unit is still suspended from the crane and is supported by the assembly stands.

 Otherwise, it is difficult to attach the feet because the unit weighs 110 kg and lies flat on any surface when the feet are not attached.

**Installing the machine**

The bench on which the machine is installed must meet the following requirements:

▪ The bench must be level and have a height of approx. 700 mm. ▪ It must be capable of supporting at least 220 kg.

 During installation, allow sufficient space for operating the machine and for carrying out possible maintenance work.

The machine must be professionally installed.

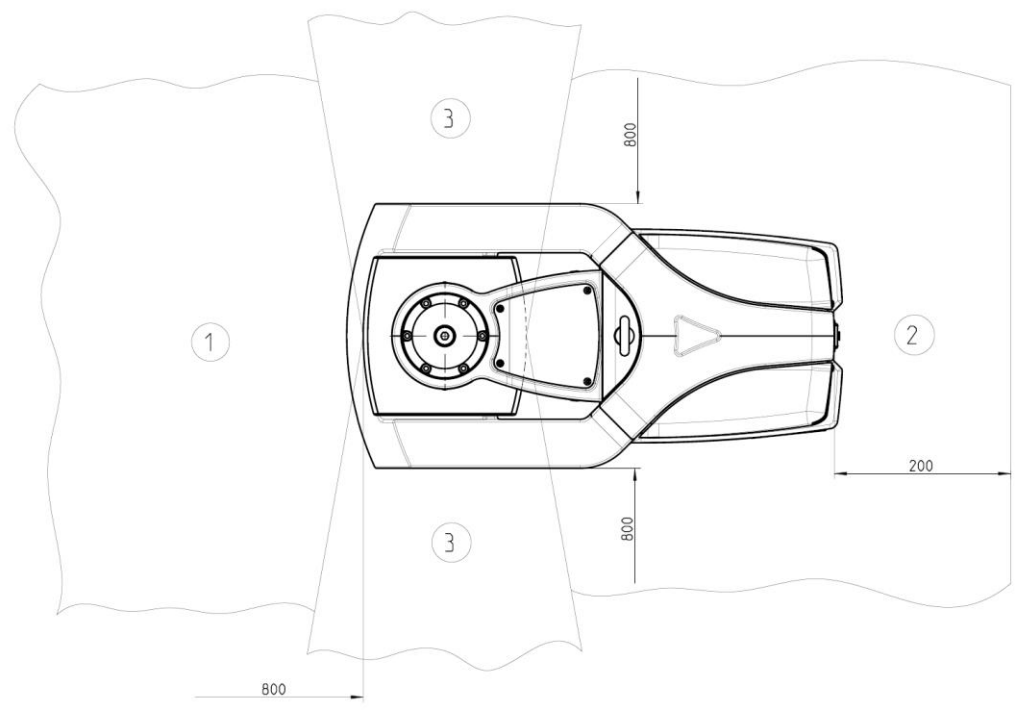

1 Space required for operation

 $\triangleright$  Remove the ring bolt.

- 2 Space required for maintenance
- 3 Space required for workpiece feed

The machine's ergonomic design is intended to optimize operation.

- During installation, ensure that the work station has adequate lighting.
- Avoid direct glare (dazzling light sources within the operator's line of vision) and reflected glare (reflections and light reflexes) on the touch screen.

**Attaching the cover**

- 2 Secure the cover (2) over the ring bolt (1).
	- The cover is supplied with a Velcro fastener.

Hardness Tester Startup DuraJet 10

#### **2.5 Initial Startup**

**Connecting the unit**

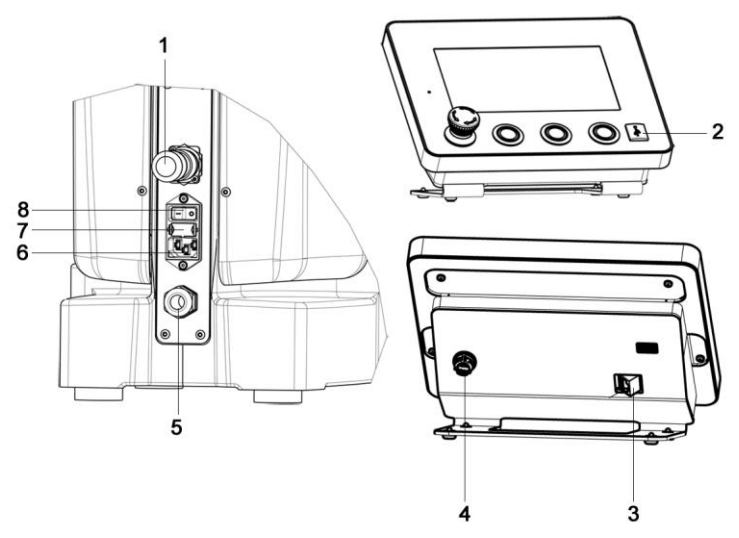

*Connections on the units* 

- 1 Hardware interface (option)
- 2 USB connection
- 3 Ethernet interface
- 4 Control unit connection
- 5 Control unit connection
- 6 Mains connection<br>7 Fuses
- **Fuses**
- 8 Main ON/OFF switch with indicator lamp
- $\triangleright$  Turn the main switch to OFF.
- $\triangleright$  Plug the connector of the fixed control unit cable into the connection on the control unit.

Ensure that the control unit cable is firmly screwed into place.

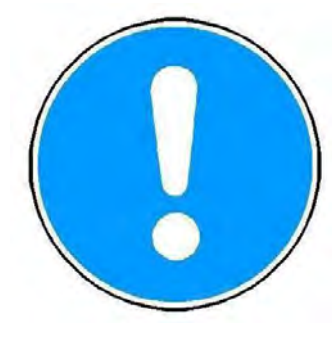

- $\triangleright$  Plug the power cable into the mains connection.
- $\triangleright$  Plug the opposite end of the power cable into a grounded electrical outlet with a protective earth conductor contact.

**Switching on the unit**

- $\triangleright$  Turn the main switch to ON.
- $\triangleright$  To release the EMERGENCY OFF button on the control unit, turn it clockwise.

The software starts the initialization process.

After one to two minutes, the initial screen appears on the touch screen monitor of the control unit, followed shortly afterwards by the main menu.

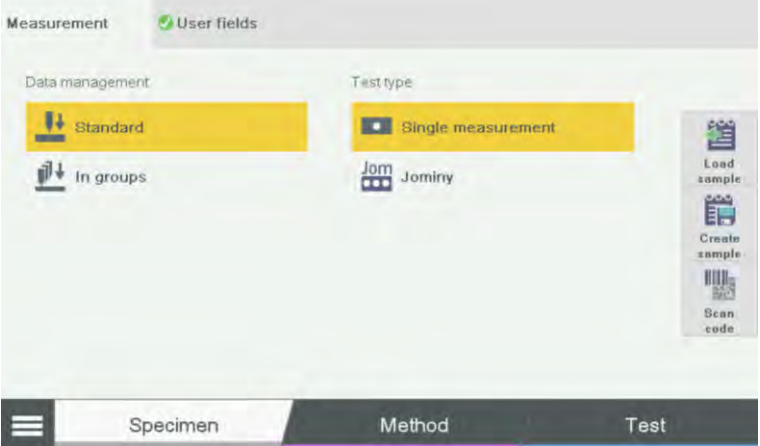

**Selecting language units**

 The default language of the software is English. If you want to use the software in a language other than English, you must configure this first.

 $\triangleright$  Select the **button with your finger or with the touch pen.** 

The following screen appears on the touch screen monitor:

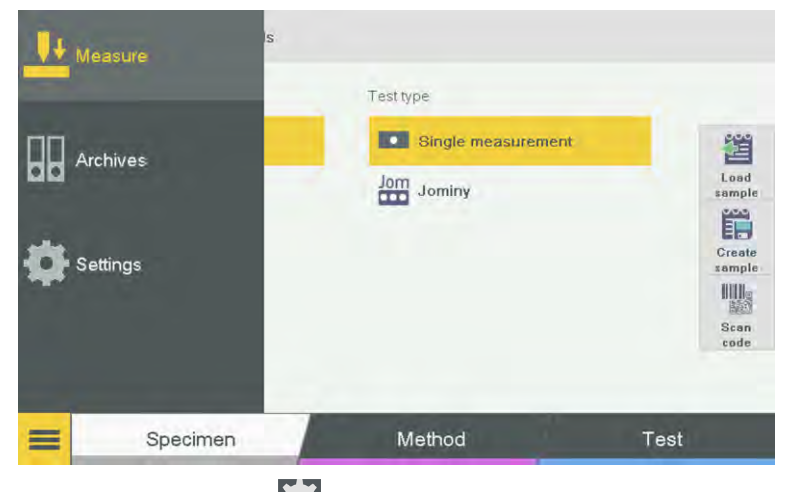

Select the button **Settings**.

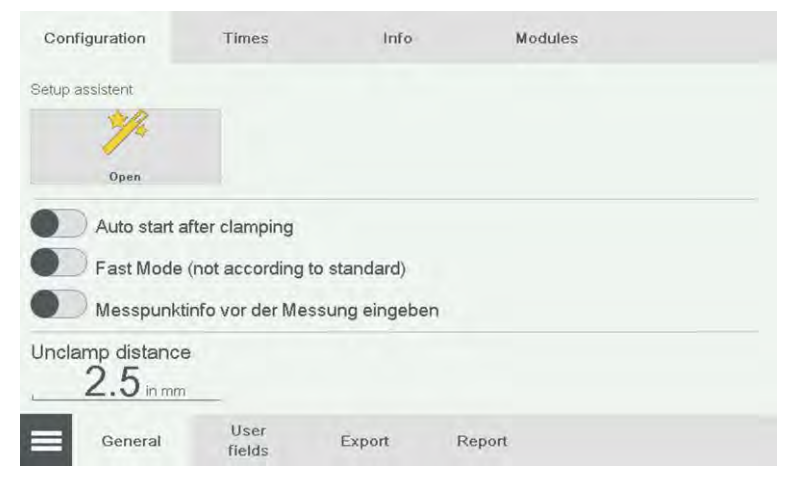

- Select the button **Open**.
- Select the language **German**.

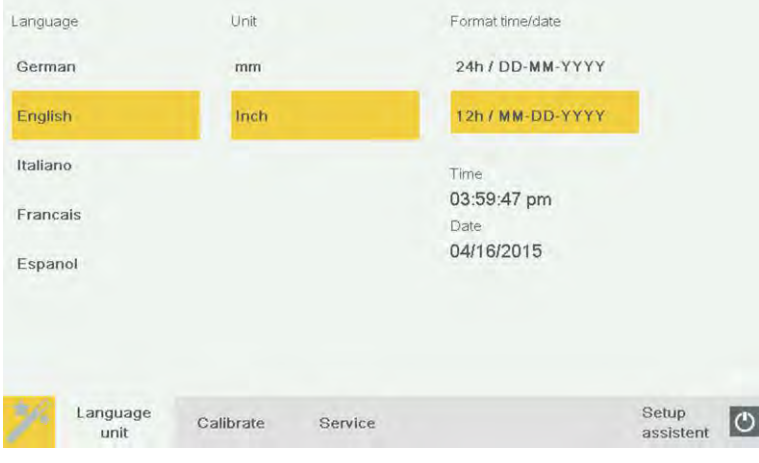

- Select the unit **mm**.
- > Language and unit have been selected.
- $\triangleright$  Select data and time in the right column.
- Select **Time** or **Date**.

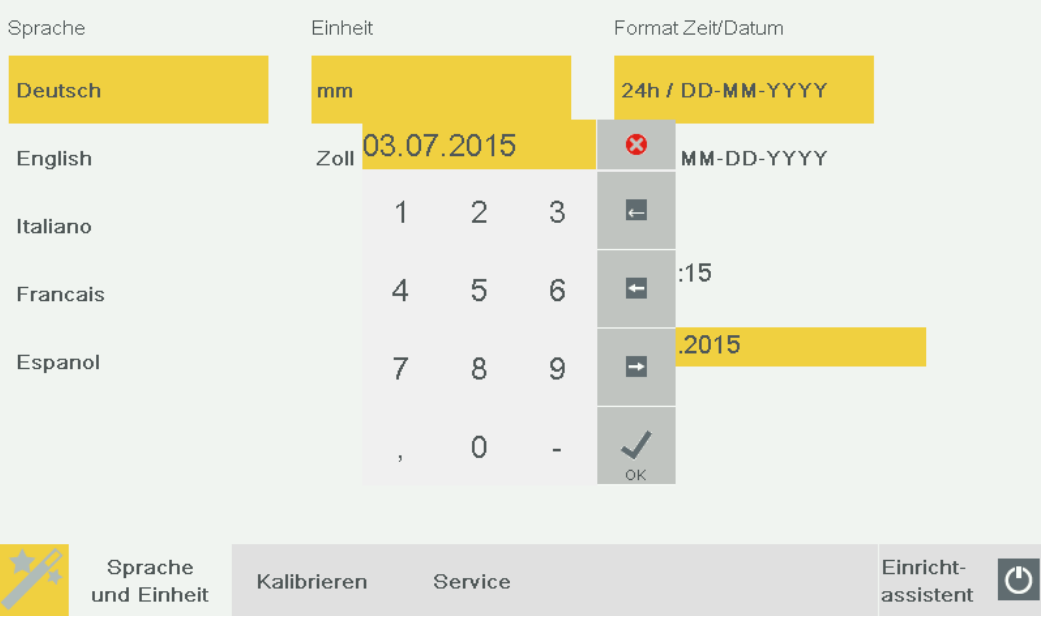

- $\triangleright$  Enter the current data and time in the numeric box. Touch the **button to abort** the input. Touch the **button to confirm the input. Touch the and**  $\rightarrow$  buttons to move the cursor. Touch the  $\leftarrow$  button to delete the number to the left of the cursor.
	- $\triangleright$  Date and time are selected and the settings are completed.
- $\triangleright$  Touch the button back to configuration.
- $\triangleright$  Touch **back** to measuring.

#### **Activating the measuring mode**

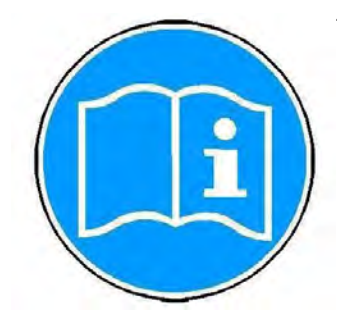

 The three buttons **Nose Cone Up**, **Nose Cone Down**, and **Start Testing** on the control unit are only active when measuring mode is activated.

Select the **Testing** button with your finger or with the touch pen.

 The unit is now operating in a measuring mode and you can use the **Nose Cone Up**, **Nose Cone Down** buttons on the control unit to move the test unit up or down.

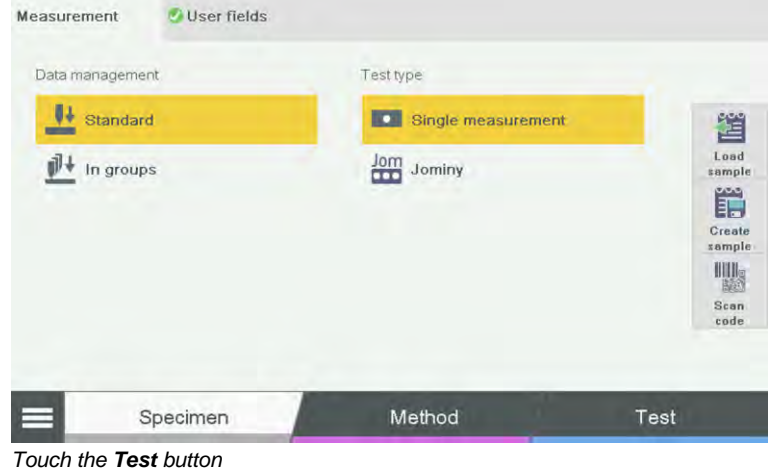

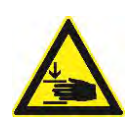

# **DANGER**

**Risk of crushing from dropping test unit.**

Crushed hands, arm, or fingers.

- $\triangleright$  Keep your hands away from the area around the moving test unit.
	- Use the **Nose Cone Up** button on the control unit to move the test unit upwards until you can easily reach the nose cone.
	- $\triangleright$  Remove the transportation safety device (cardboard padding) from the test anvil.

**Mounting the indenter**

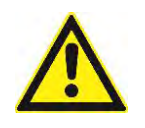

If you ordered an indenter, it is included in the delivery and must be mounted.

# ٠ **Caution**

Use the main switch to turn the tester off before mounting or dismounting the indenter. Turn the main switch to the OFF position.

Hardness Tester Startup DuraJet 10

**Removing the nose cone**

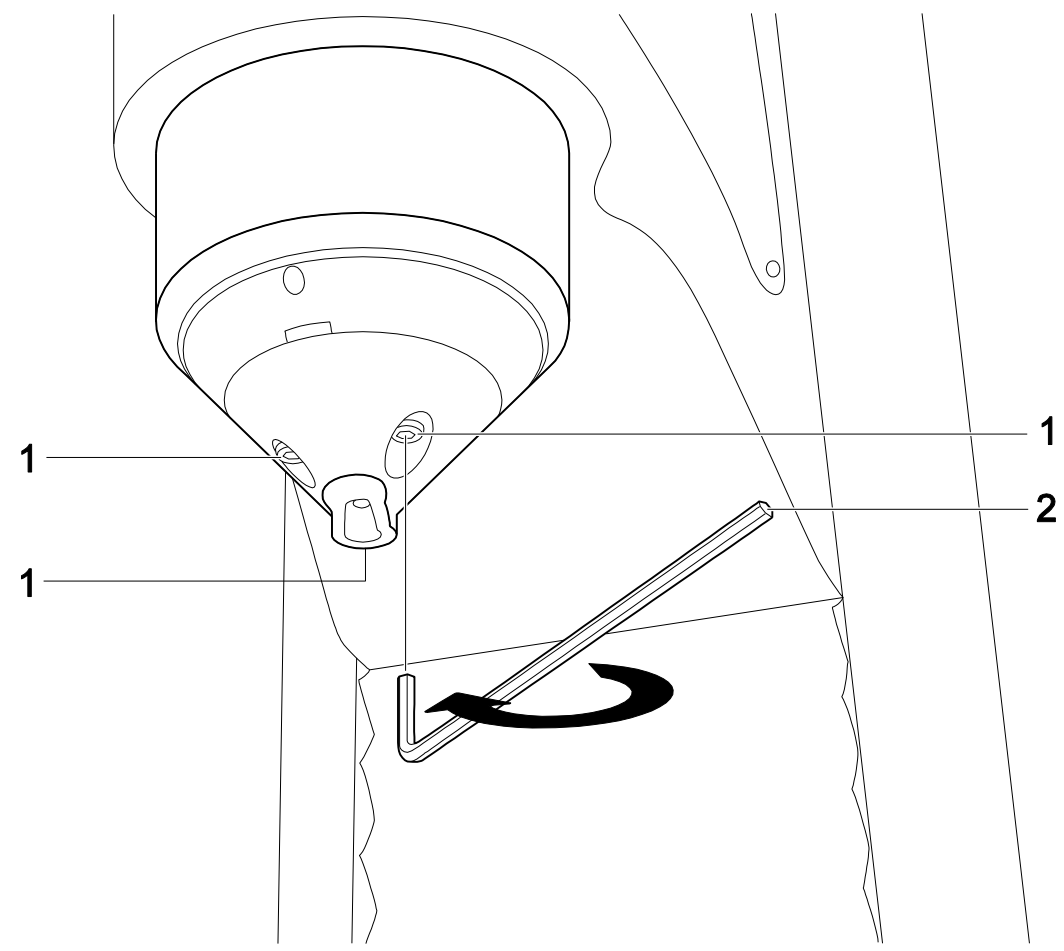

- 1 Screws
- 2 Allen wrench (socket head wrench)
- $\triangleright$  Use the allen wrench supplied to loosen the three screws.

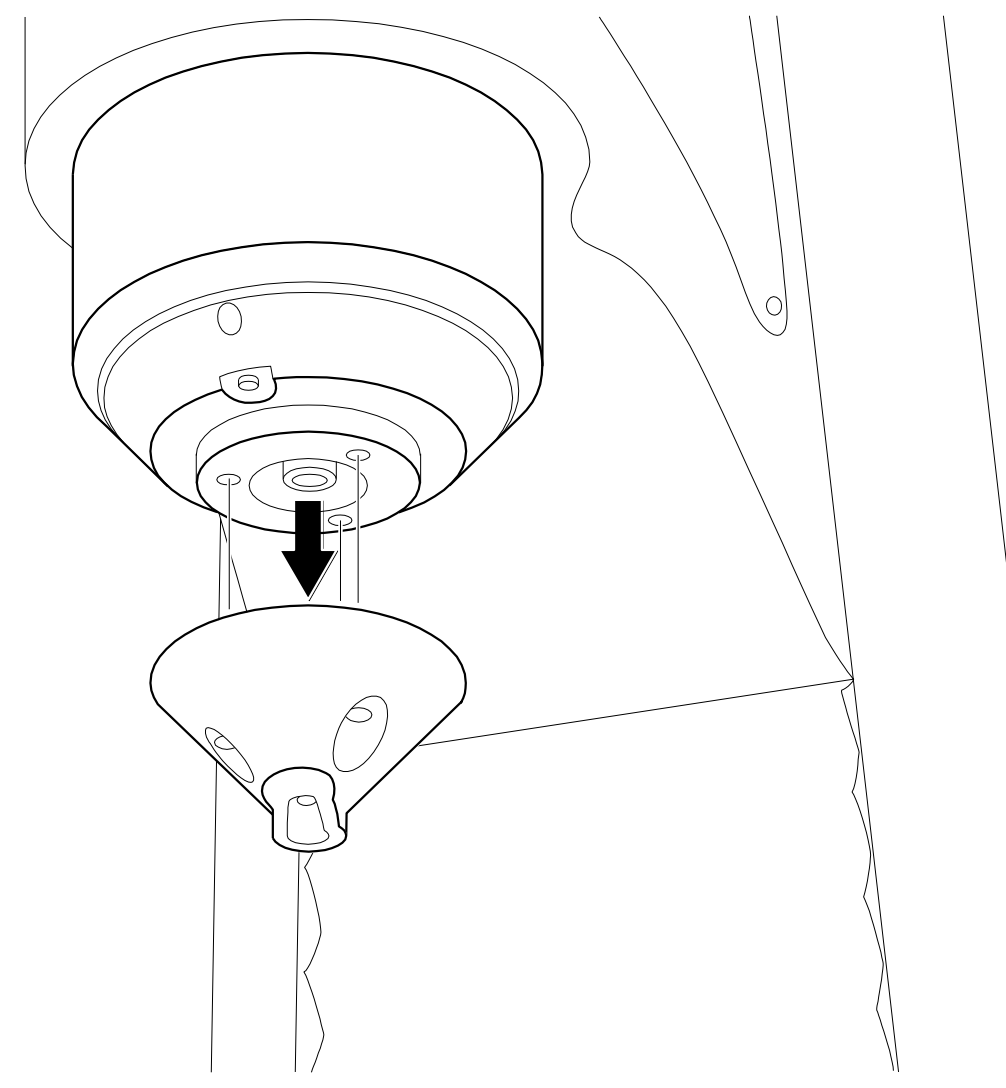

 $\blacktriangleright$ Remove the nose cone.

**Inserting the indenter** 

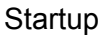

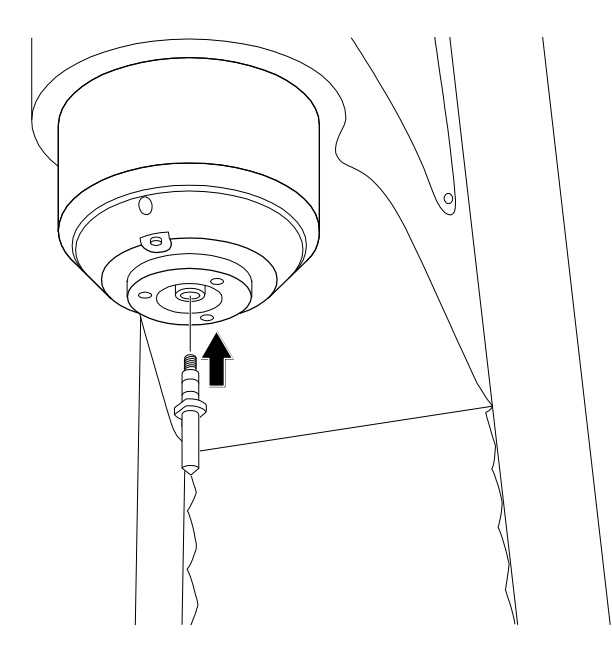

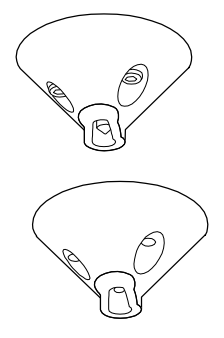

 $\blacktriangleright$ Insert the indenter.

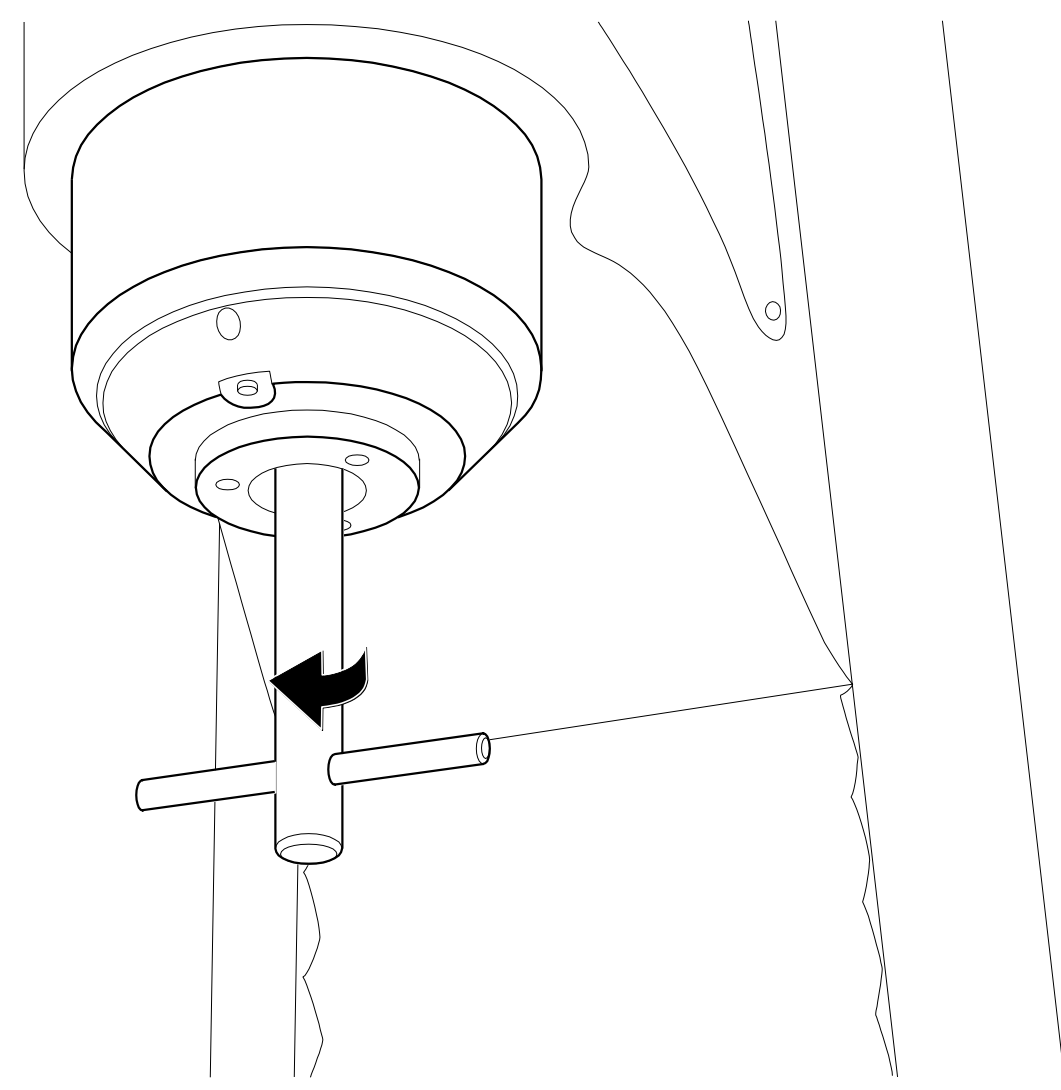

 $\blacktriangleright$ Use the socket wrench provided to secure the indenter.

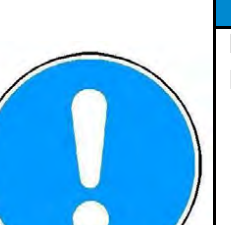

# **NOTE**

#### **Risk of damage.**

Risk of damaging the unit or the indenter.

- $\triangleright$  Do not overtighten the indenter.
- $\triangleright$  Do not tighten the indenter too firmly.

**Mounting the nose cone**

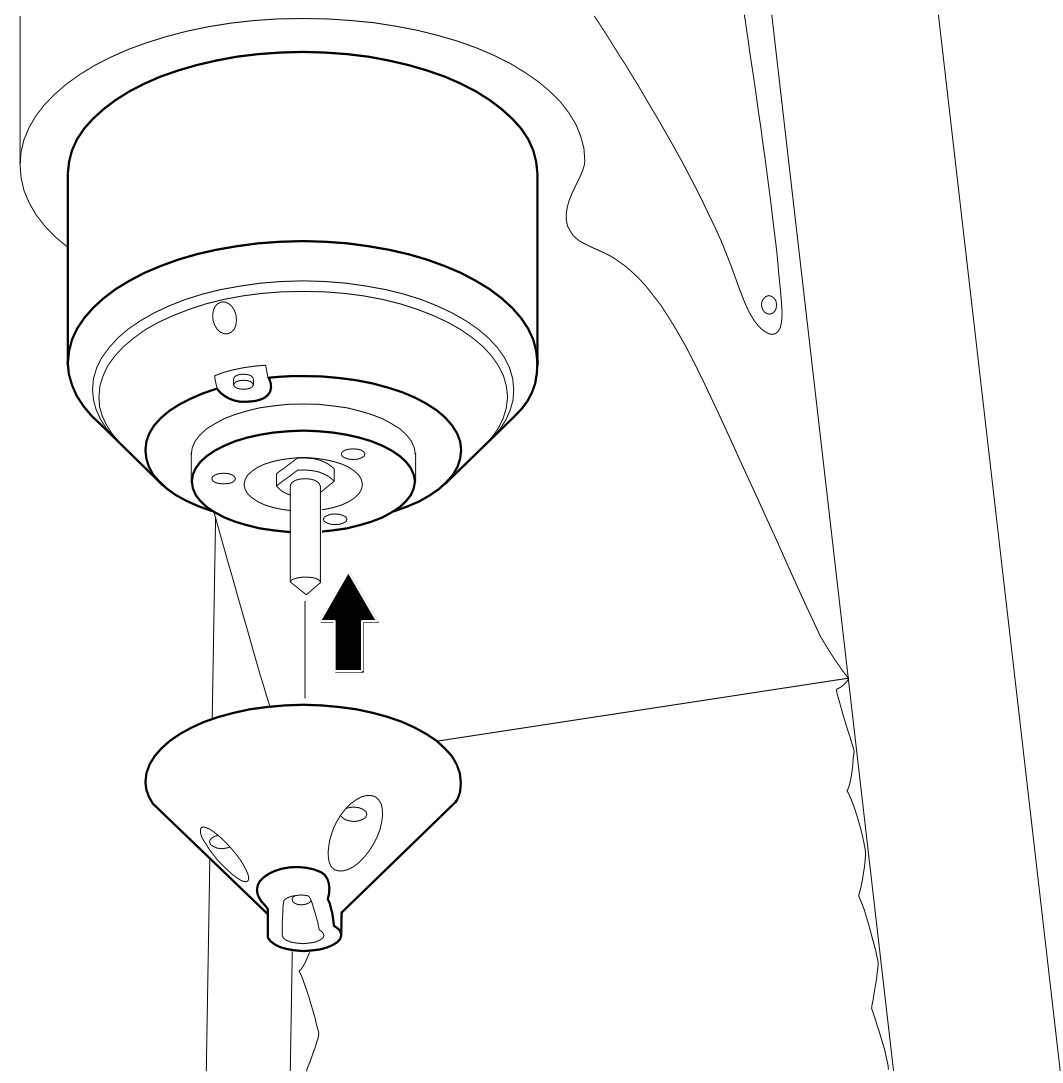

 $\triangleright$  Place the nose cone over the indenter so that the indenter is visible from the front.

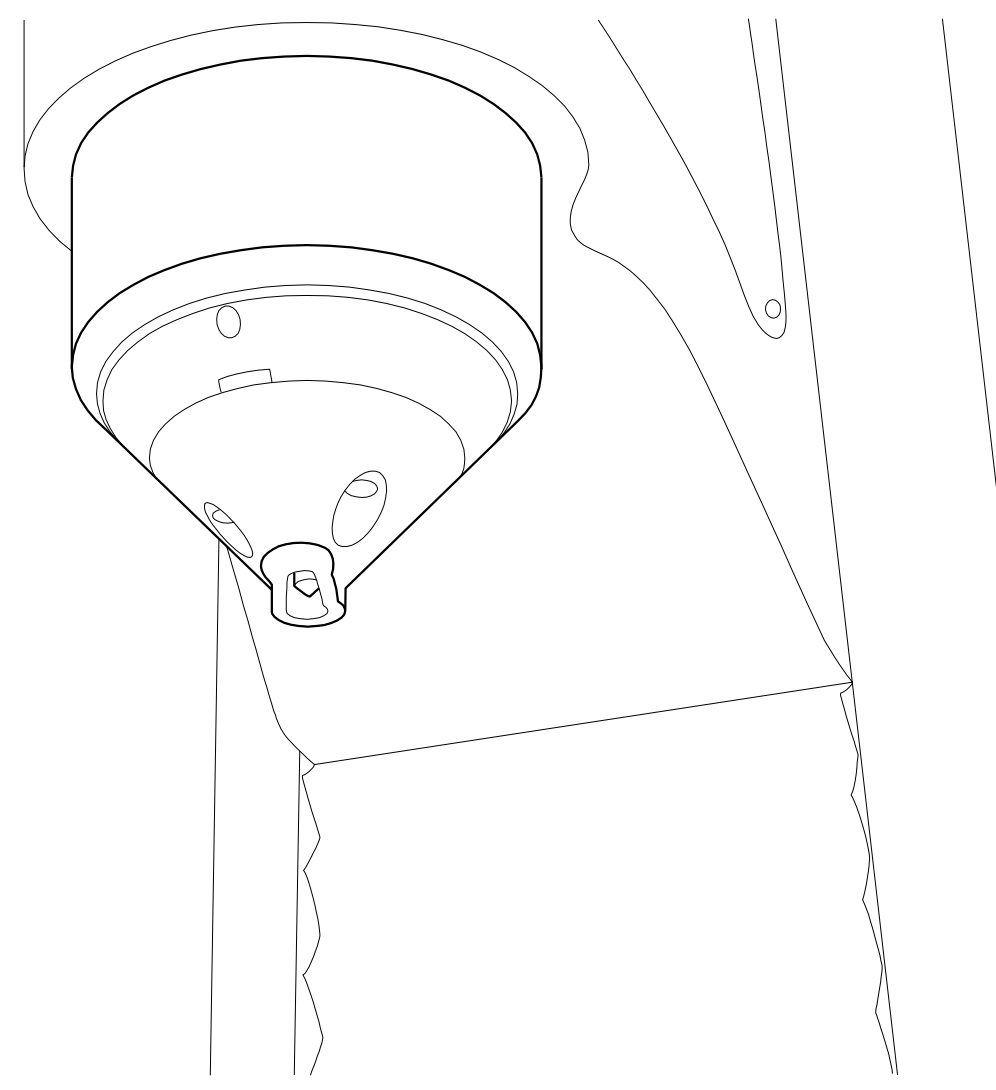

Correct positioning of the indenter and nose cone ensures precision testing.

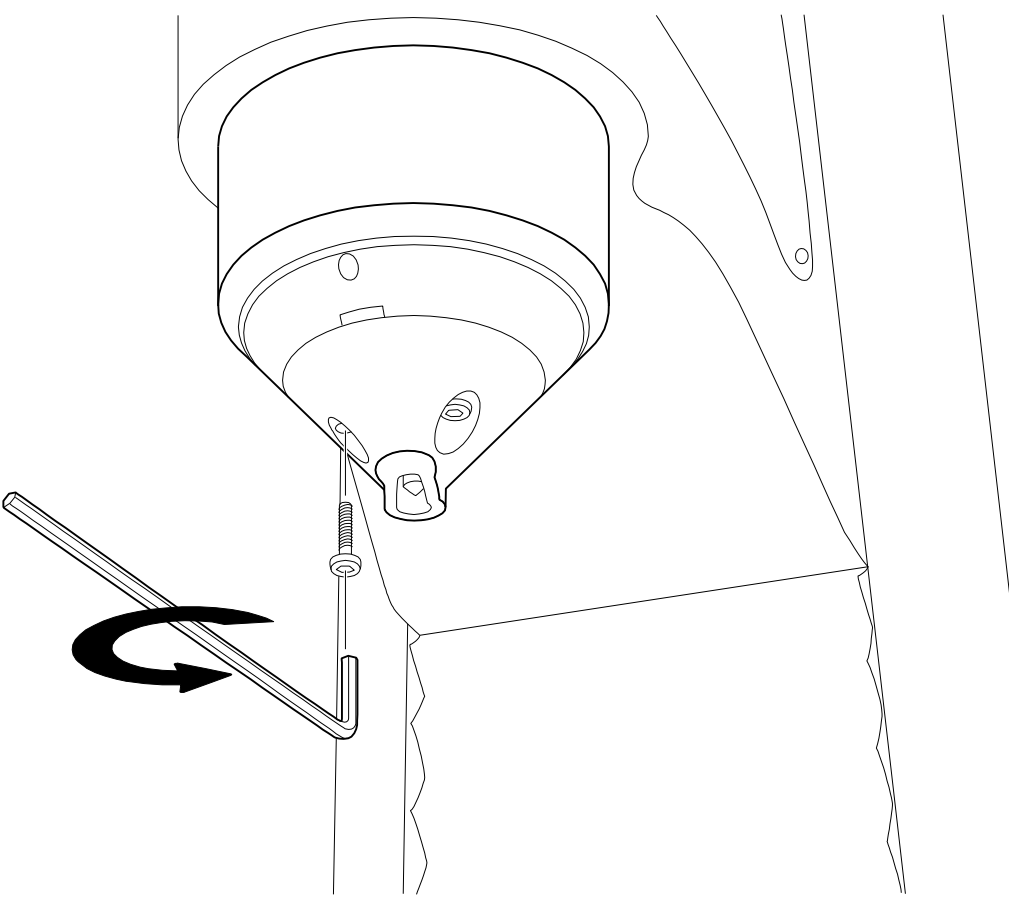

- $\triangleright$  Use the allen wrench supplied to tighten the three screws.
- $\triangleright$  Turn the main switch to the ON position.

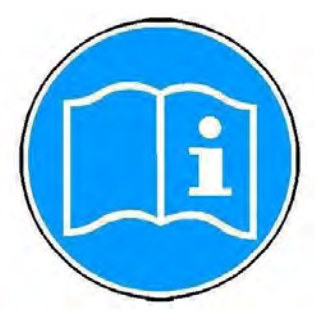

 The hardness tester is supplied with calibrated factory settings. To ensure correct testing, you should have your machine calibrated by an authorized institute, manufacturer or distributor before you use it for the first time.

After successful calibration, the machine is ready for operation.

DuraJet 10

# **3 Design and Functions**

#### **3.1 Design, Methods and Data Interfaces**

**Design of the unit**

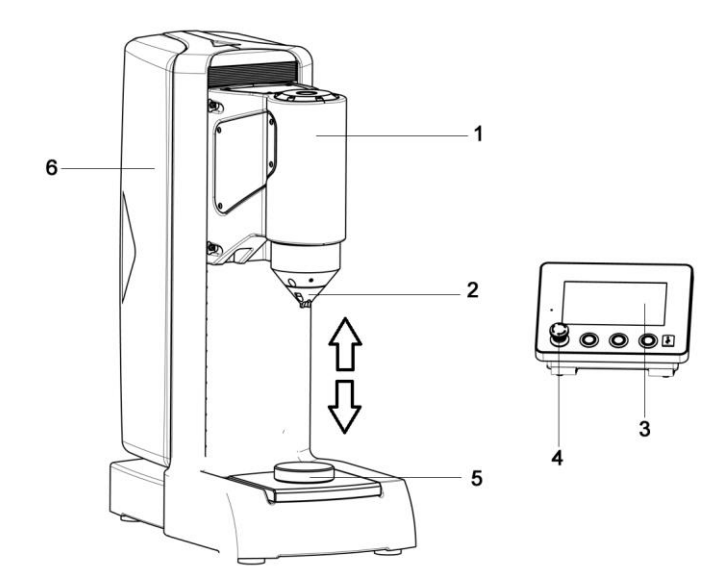

- 1 Test unit
- 2 Nose cone with indenter
- 3 Control unit with touch display
- 4 EMERGENCY OFF button
- 5 Test anvil
- 6 Machine stand

The essential components of the hardness tester are the machine stand, the test unit with nose cone, the indenter and the test anvil. Operation is controlled via the control unit. The control unit is equipped with an EMERGENCY OFF button for shutdown. The machine stand is made from grey cast iron. The stand contains all electrical and electronic components of the unit, and all drive units.

The test unit is powered by a DC motor. The test unit can move up and down at a speed of 6 mm/s. It is capable of measuring workpieces with a maximum height of 260 mm. The test anvil is 180 mm wide x 185 mm deep and can support workpieces with a maximum weight of 100 kg.

DuraJet 10

#### Various indenters can be supplied for the different test methods. A Rockwell indenter is the standard indenter for the machine. **Indenters and methods**

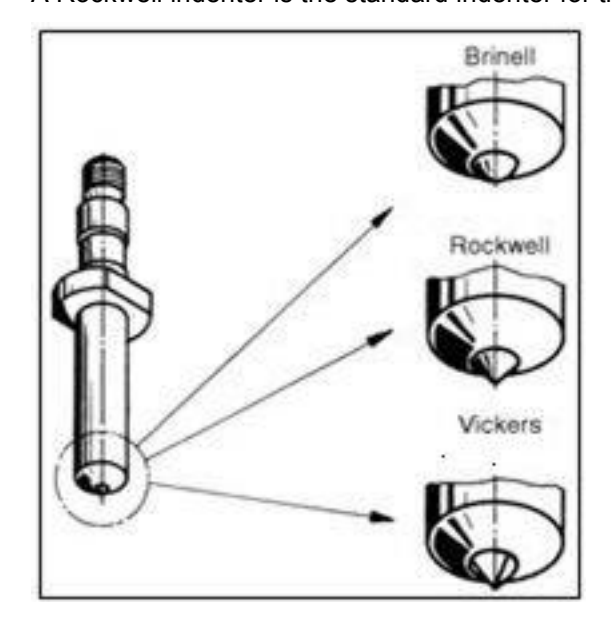

### **NOTE**

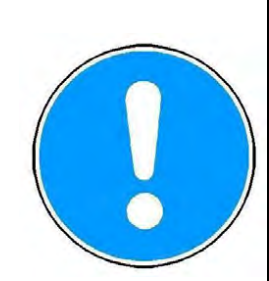

#### **Risk of damage**  $\triangleright$  Indenters should always be stored in their plastic case when not in use in order to avoid damage.

**Ports**

### **The machine has the following ports:**

- 2 x USB
- 1 x control unit socket connection
- 1 x serial RS232 (USB-RS232 adapter)
- 1 x Ethernet interface
- 1 x hardware interface (option)

#### **3.2 Control Unit**

A control unit with a 7" touch screen allows you to control and program the machine. The software is menu-based and offers a range of options for test methods, conversions and statistical analysis.

**Controls**

The control unit has the following controls:

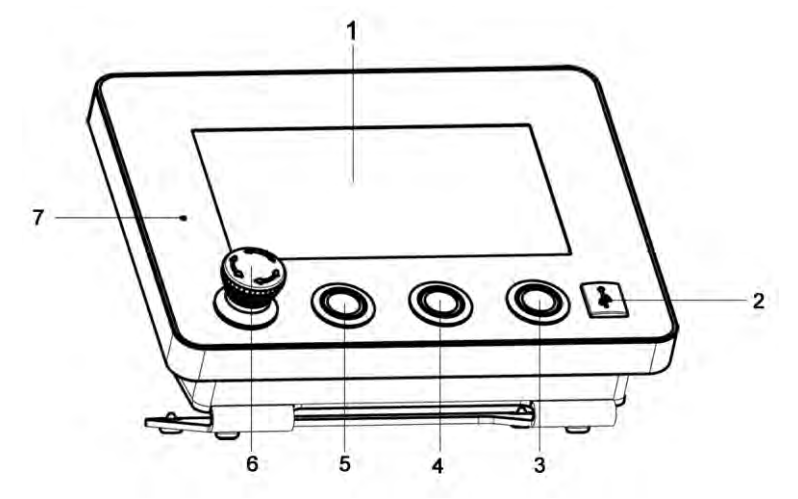

- 1 Touch screen
- 2 USB connection
- 3 "Start Testing" button
- 4 "Nose Cone Down" button
- 5 "Nose Cone Up" button
- 6 EMERGENCY OFF button
- 7 LED indicator lamp

To operate the touch screen, you can touch the buttons with your finger or with a suitable touch pen.

## **NOTE**

#### **Risk of damage**

Risk of damaging the touch screen when using sharp objects.

 $\triangleright$  Use your finger or a touch pen for data input.

**Input**

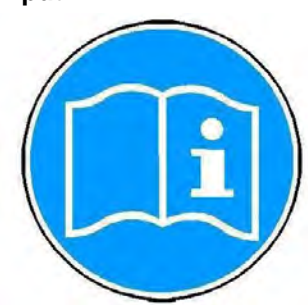

Use your finger or a touch pen for input. Use only genuine EMCO-TEST accessories.

The three buttons **Nose cone up, Nose cone down** and **Start testing** on the control unit are active in measuring mode and in measuring mode.

To activate one of these measuring modes, use your finger or the touch pen to touch the **Measuring** or **Testing** button.

If the unit is in the selected measuring mode, you can move the test unit with the buttons **Nose cone up, Nose cone down** on the control unit up or down, and carry out a measurement.

DuraJet 10

#### **Safety equipment**

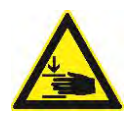

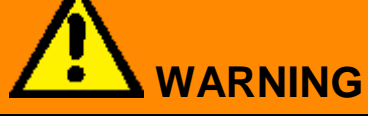

**Risk of crushing by the nose cone.**

Severe injuries.

L

- $\triangleright$  In an emergency, press the EMERGENCY OFF button to stop the unit immediately.
- $\triangleright$  Never modify the safety equipment of the unit without authorization.

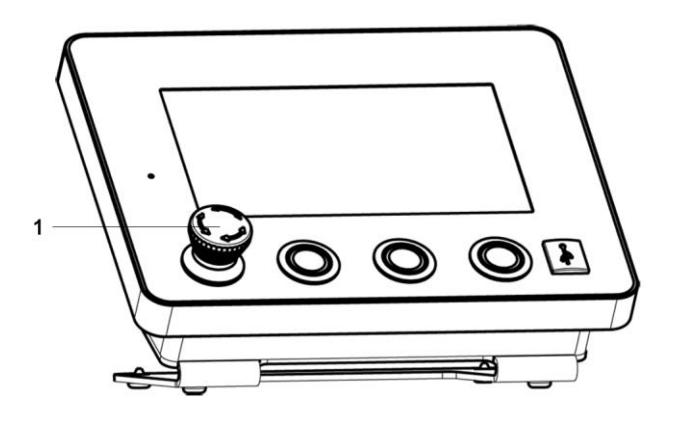

 An EMERGENCY OFF button (1) sits on the left side of the control unit as a safety device. If you press this button, the current operation is cancelled and the machine is switched off.

The test unit stops moving and the touch screen light is dimmed. The DANGER pictogram appears.

To release the EMERGENCY OFF button, turn it clockwise.

# **4 Basic Operation**

#### **4.1 Switching the Machine On and Off**

**Switching the tester on**

- $\triangleright$  Use the main switch to turn the machine on.
	- The white LED indicator lamp is ON and the software starts.
- $\triangleright$  If necessary, release the EMERGENCY-OFF button on the control unit by turning it clockwise.

After 1...2 minutes, the main menu automatically appears on the touch screen of the control unit.

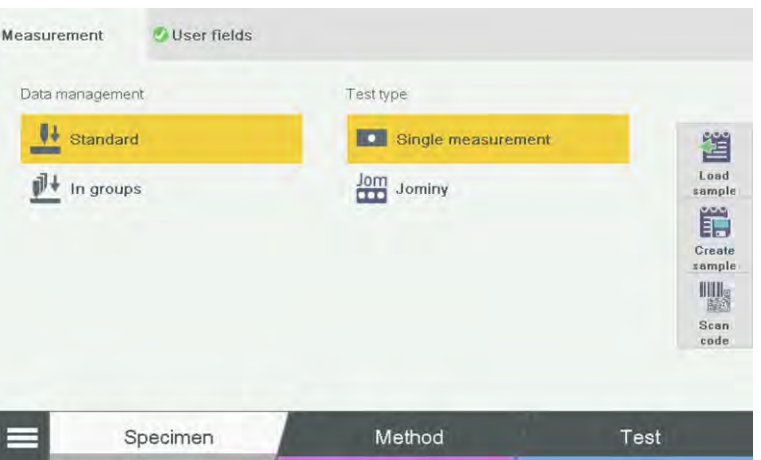

**Switching the tester off**

 $\triangleright$  Use the main switch to turn the machine off.

The white LED indicator lamp is OFF.

The test unit stops moving and the touch screen light is dimmed.

#### **4.2 Touch Screen**

The control unit display is a so-called touch screen. You can operate the touch screen by selecting the buttons with your finger or with a suitable touch pen. Your finger or the touch pen assumes the role of a "mouse" as used with a standard computer.

### **NOTE**

#### **Risk of damage.**

Risk of damaging the touch screen when using sharp objects.

 $\triangleright$  Never use sharp tools or conventional pens or pencils to enter data on the touch screen as they may damage it.

#### **4.3 Virtual Keyboard**

**Numeric keyboard**

If you need to enter text or numbers, a virtual keyboard (similar to a standard computer keyboard) automatically appears when you select the relevant input field.
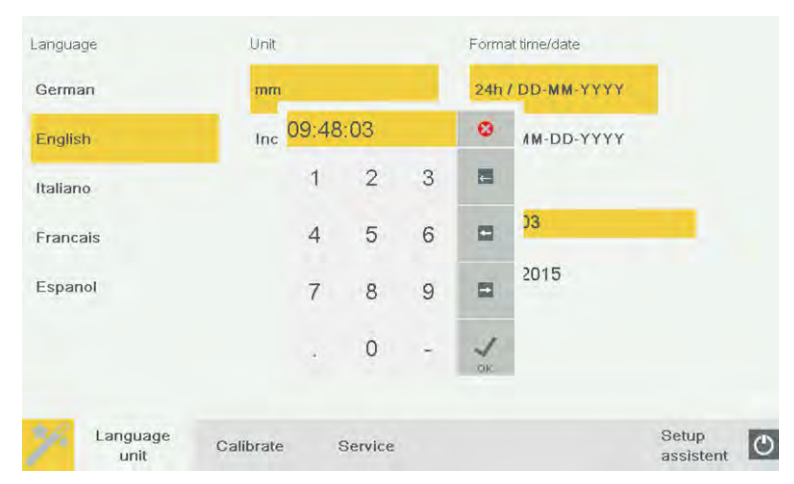

You can enter or change numbers with the numeric keyboard.

- **C** cancels the entry
- deletes the character to the left
- moves one character to the left
- moves one character to the right
- completes the entry

#### **Alphanumeric keyboard**

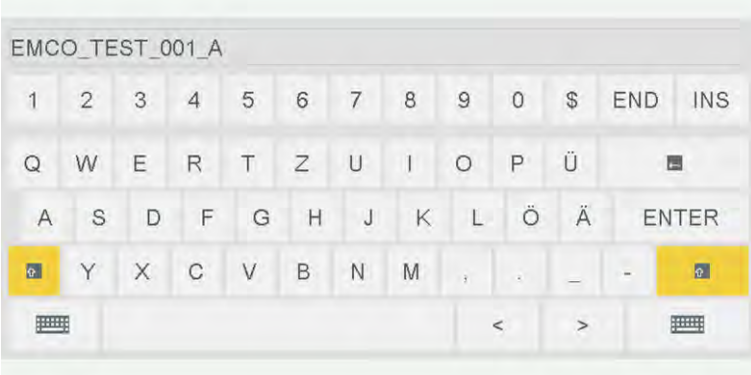

You can enter or edit text with the alphanumeric keyboard.

moves one character to the left

moves one character to the right

 $\hat{u}$  switches between lower and upper case

deletes the character to the left

END moves the cursor to the end of the input

INS inserts characters at the cursor position in the text

cancels the entry (escape)

ENTER completes the entry

#### <span id="page-37-0"></span>**4.4 Symbols and Buttons**

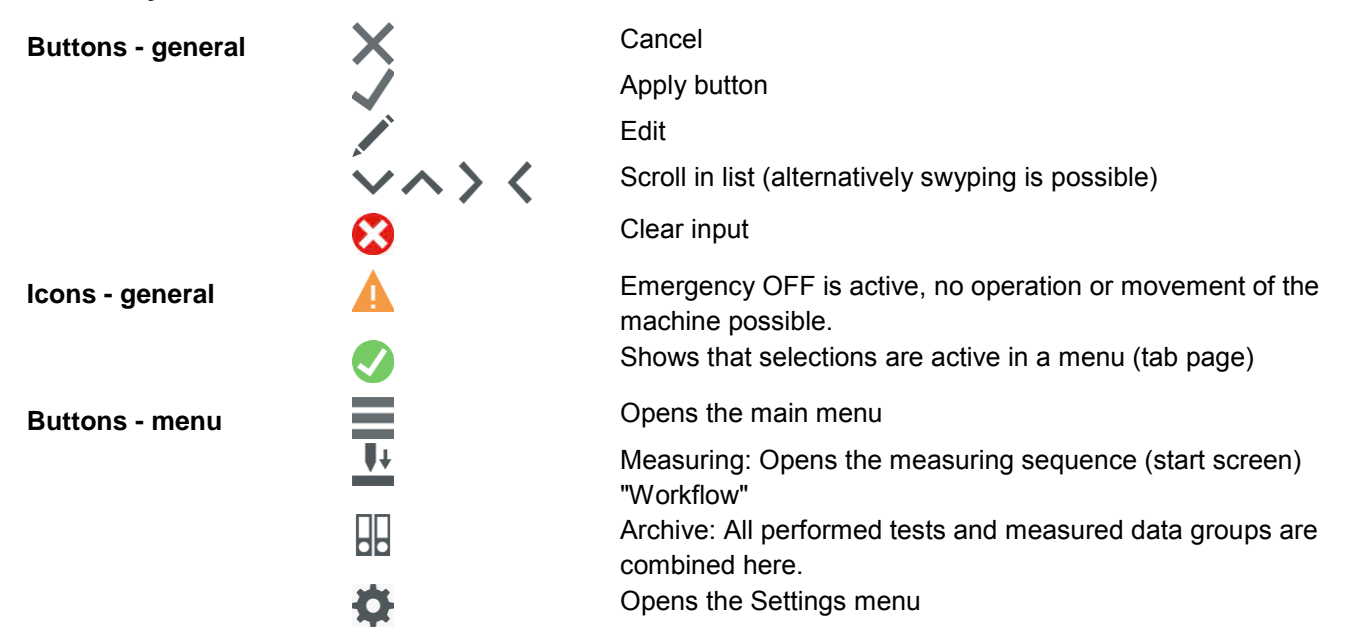

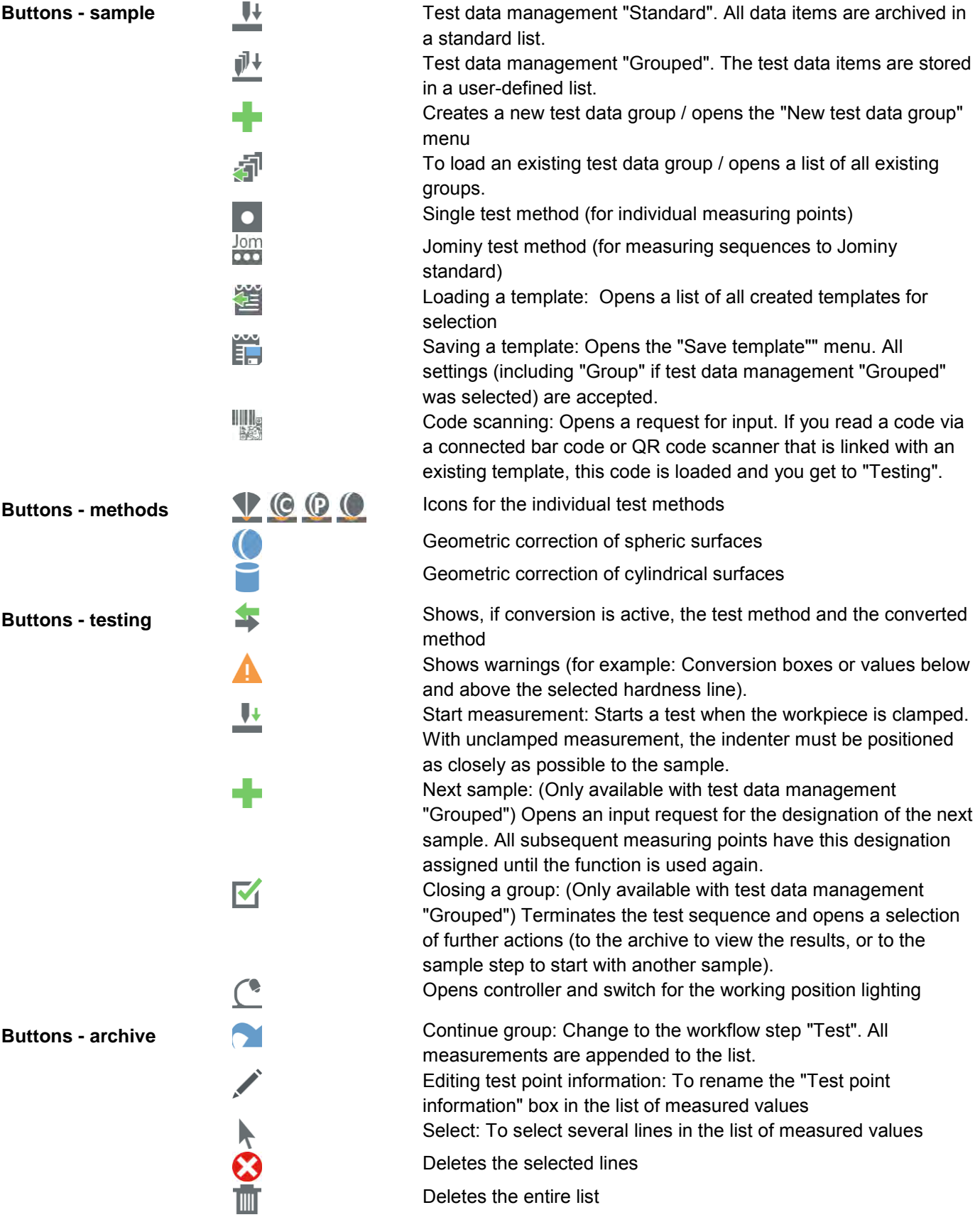

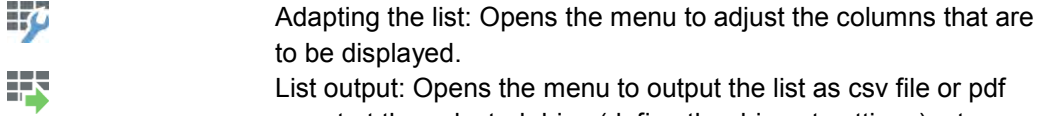

report at the selected drive (define the drive at settings), at a connected USB flash drive or to print it on a connected printer.

#### **Progress bar**

 The progress bar indicates how long it will take for the triggered action to be completed and how much time has already elapsed since it was triggered.

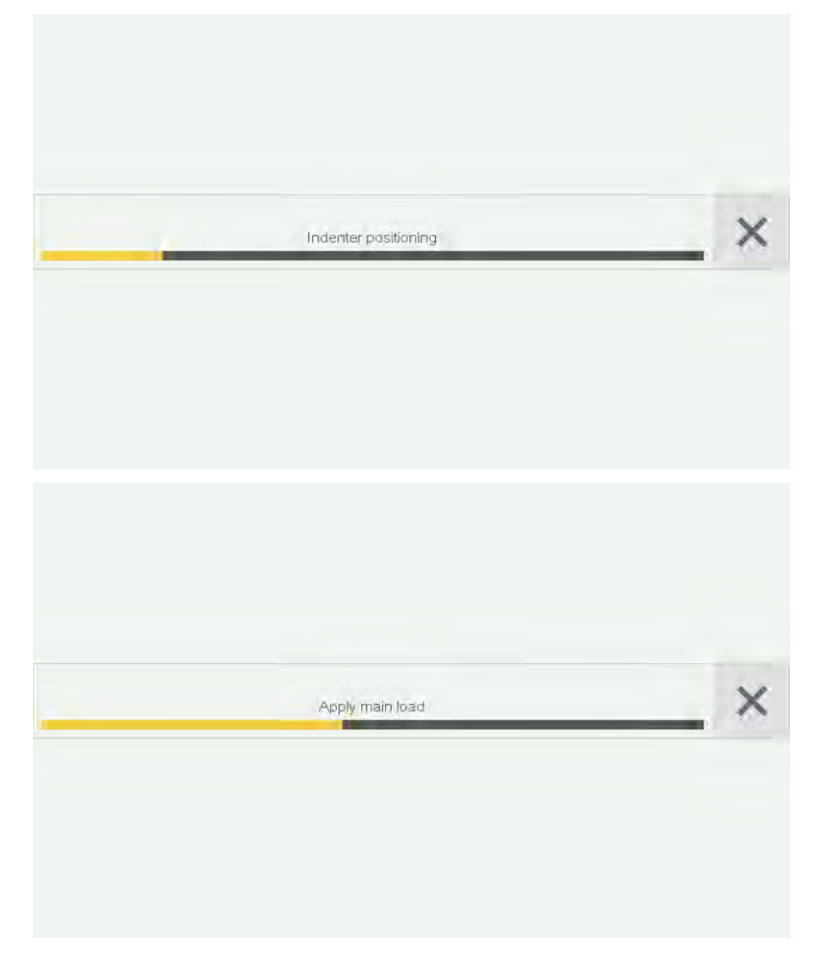

#### **Menu types**

#### The buttons take you to the following menus:

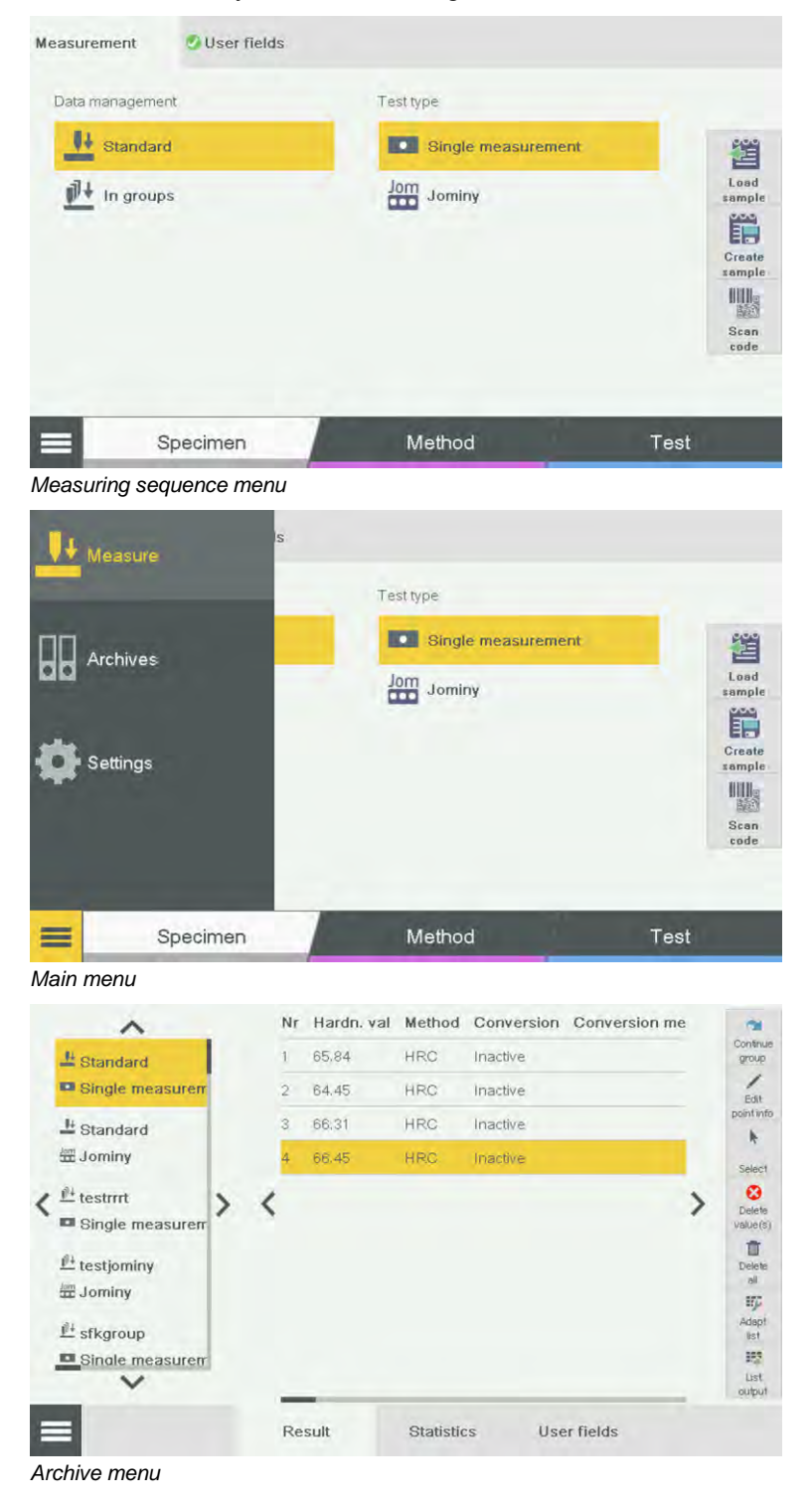

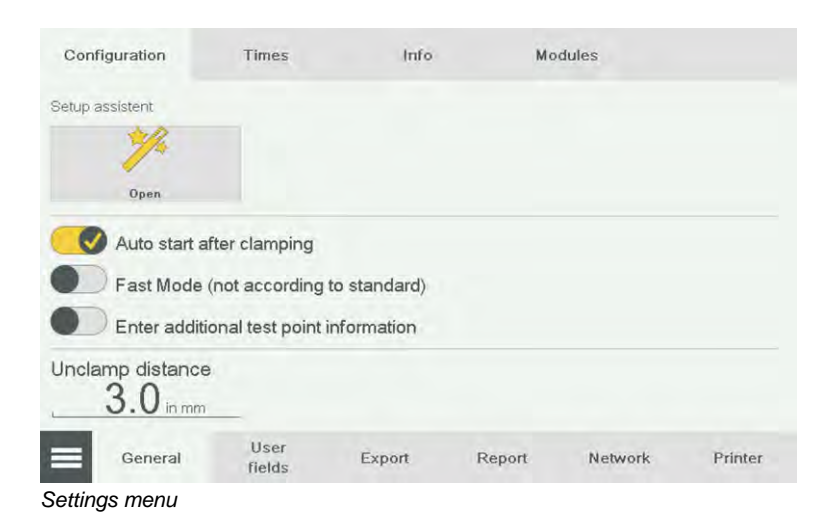

#### **4.5 Test Sequence**

The "Test sequence" chapter describes a typical simple measurement. The "Enhanced operation" chapter gives a further description of the setting options.

#### **Start testing**

- In the **Sample** menu, select the **Standard** option from test data management.
- In the **Test method** menu, select **Single measurement**.

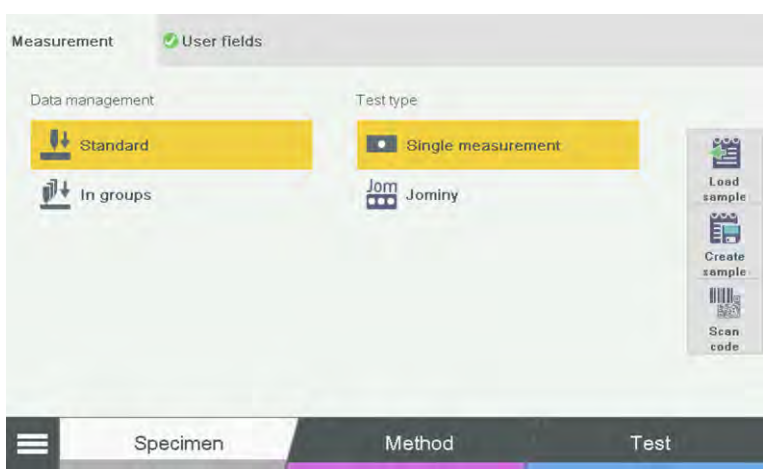

- Change to the **Method** menu.
- From the **Test method** menu, select the required test method.
- From the **Method** menu, select the required test method.

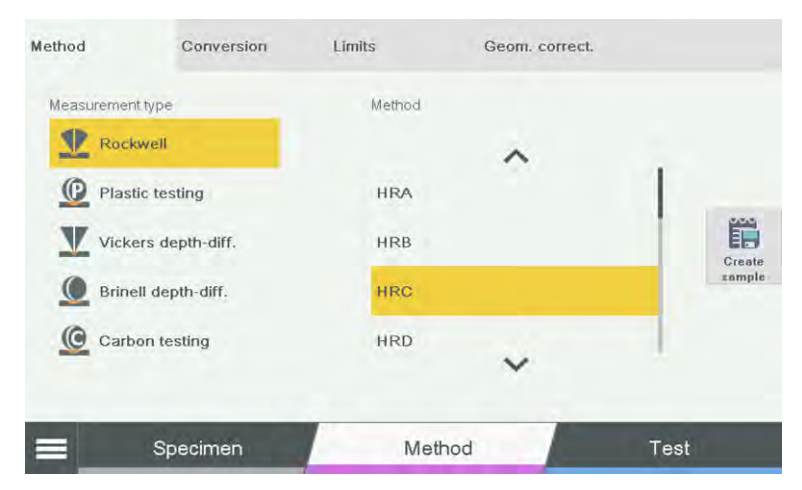

#### **Conversion**

- Select the **Conversion** menu.
- Select the **Conversion table** e.g. EN ISO 18265.
- **►** Select the **Material** e.g. B2 heat-treated steel.
- Select the **Method** e.g. HRC.
	- $\checkmark$  Conversion is selected.

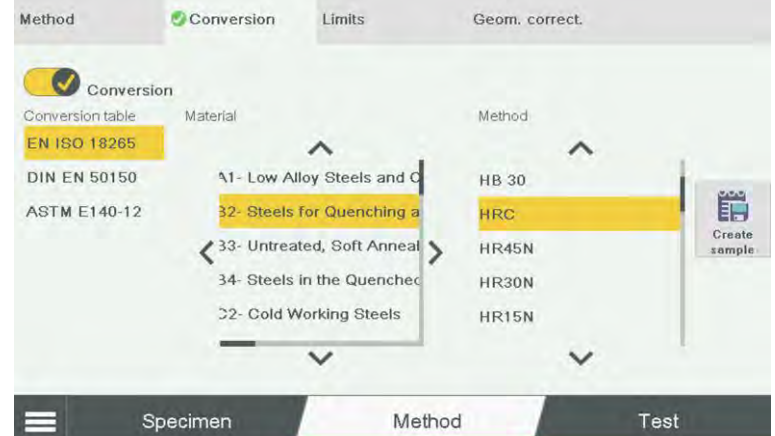

#### **Limits**

- Select the **Limits** menu.
- Actuate the slide switch at **Limits**
	- $\triangleright$  Touch the value. The numeric keypad opens for input.
- Enter the required value at **Minimum**.
- Enter the required value at **Maximum**.
	- $\checkmark$  If a result is within the limits, OK is displayed when the measurement is taken. If a result is outside the limit values, the display reads Result too high or Result too low.

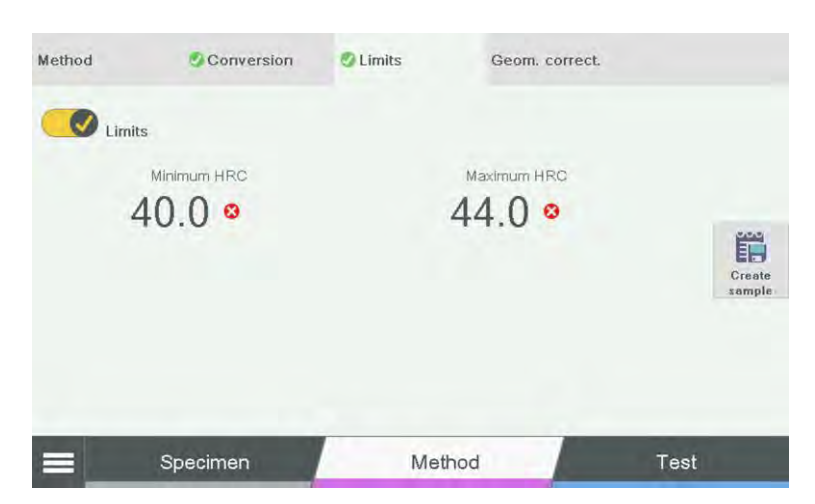

#### **Component correction**

The specified component corrections depend on the selected method.

- 1. Select the **Component correction** menu.
- 2. Actuate the slide switch at **Component correction**.
- 3. Select the shape Convex cylindrical or Convex spheric.
- Touch the value at **Diameter in mm**. The numeric keypad opens for input. 4. Enter the required value.
	- $\checkmark$  Enter the values in accordance with the test method.

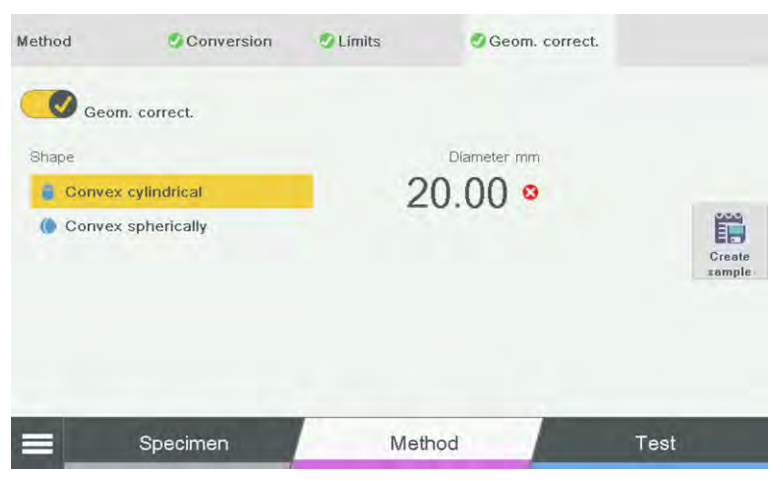

**Start testing** 

- > Select the **Test** menu.
- $\triangleright$  Place the workpiece on the test anvil.

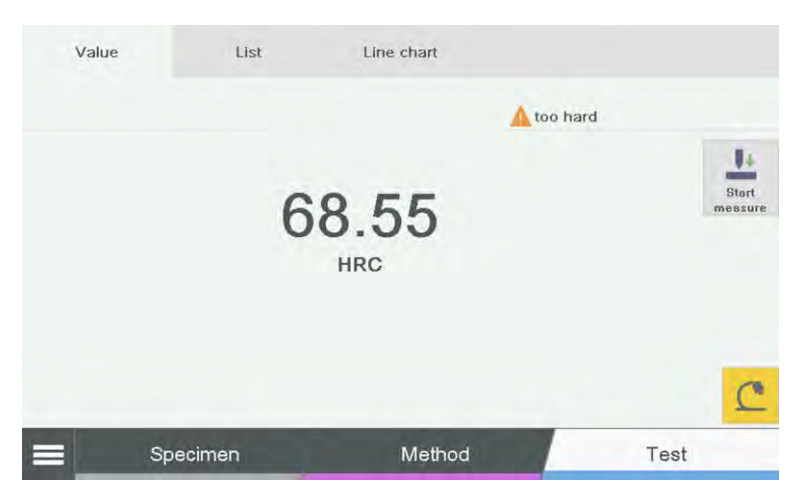

 Press the **Nose cone down** button (4) until the workpiece is clamped and the test unit stops automatically.

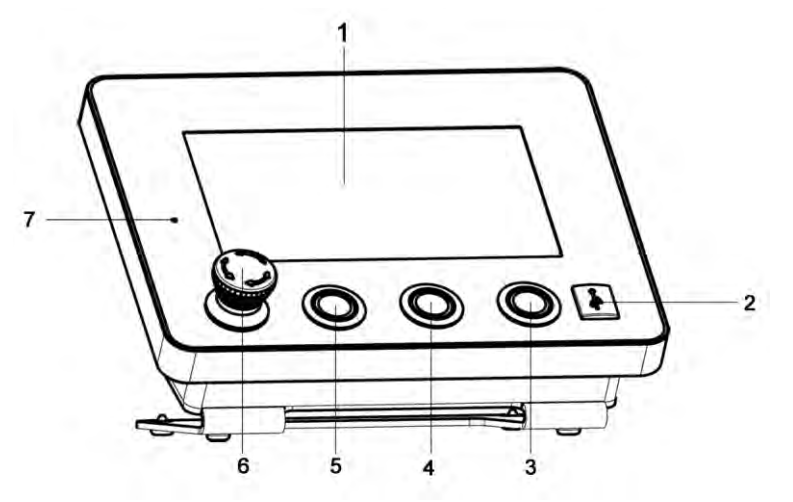

- 1 Touch screen
- 2 USB connection
- 3 "Start Testing" button
- 4 "Nose Cone Down" button
- 5 "Nose Cone Up" button
- 6 EMERGENCY OFF button<br>7 LED indicator lamp
- LED indicator lamp
- **►** Select the **Start measurement a** button in the software, or press the button (3) to start the measurement **I** 
	- $\triangleright$  The measurement runs automatically.

Hardness Tester **Basic Operation** DuraJet 10

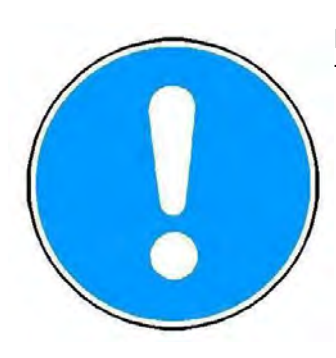

Measurement starts automatically if the **Auto Start** function is activated after clamping! The function can be found at **Settings**.

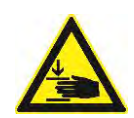

## **WARNING**

**Risk of crushing by the nose cone moving downward.**

Severe injuries of arms and hands.

- $\triangleright$  Keep your hands away from the area around the moving test unit.
- In an emergency, press the EMERGENCY OFF button to stop the unit immediately.

The software automatically analyzes and displays the impression made by the test specimen.

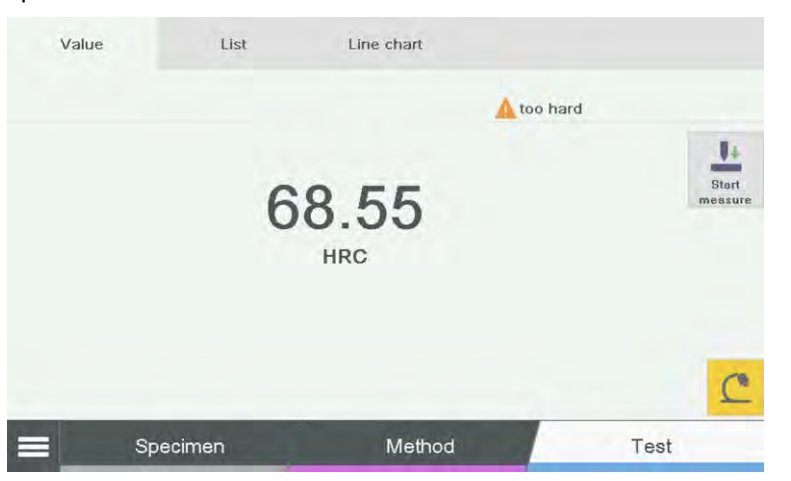

Press the **List** button to change to list view (all measured values of the current group / all values measured as standard are displayed).

Press the **Measuring profile** button to change to the measuring profile view (shows a line diagram of all previously measured values).

In addition, all results are saved to the result lists and statistically analyzed. More information about measured value table, statistics and printing can be found in the chapter "Advanced operation".

#### **4.6 Testing Without the Nose Cone**

Some workpieces cannot be properly clamped because of their geometric dimensions. It is possible to test the hardness of such workpieces without the nose cone.

Use appropriate fixings to secure any workpieces that do not stay in place without support.

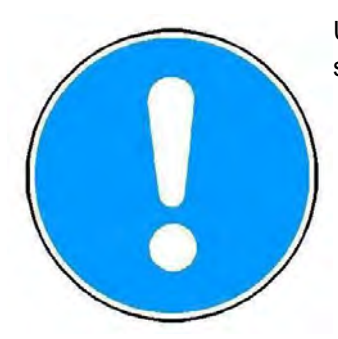

Hardness Tester **Basic Operation** DuraJet 10

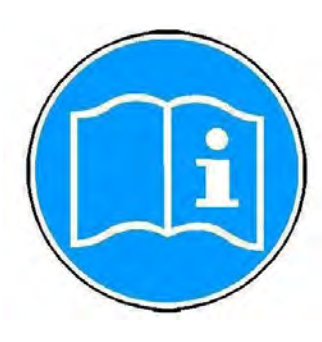

The function **Auto start after clamping** can not be used in a measurement without nose cone. You must therefore lower the test unit with the **Nose cone down** button. The test unit moves slower in this method. This protects the diamond in the indenter.

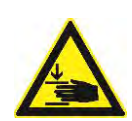

# **WARNING**

#### **Risk of crushing by the nose cone moving downward.**

Severe injuries of arms and hands.

- $\triangleright$  Keep your hands away from the area around the moving test unit.
- $\triangleright$  In an emergency, press the EMERGENCY OFF button to stop the unit immediately.
	- Approach the test unit with the **Nose cone down** button as closely as possible to the workpiece.
	- Start the measurement manually with the **Start testing** button.

The message Indenter positioning appears on the touch screen before the measurement starts.

## **5 Advanced Options**

This chapter introduces you to the additional options offered by the testing machine.

#### **5.1 Opening the setting menu**

 $\triangleright$  Select the button with your finger or with the touch pen. > The following screen appears on the touch screen monitor:

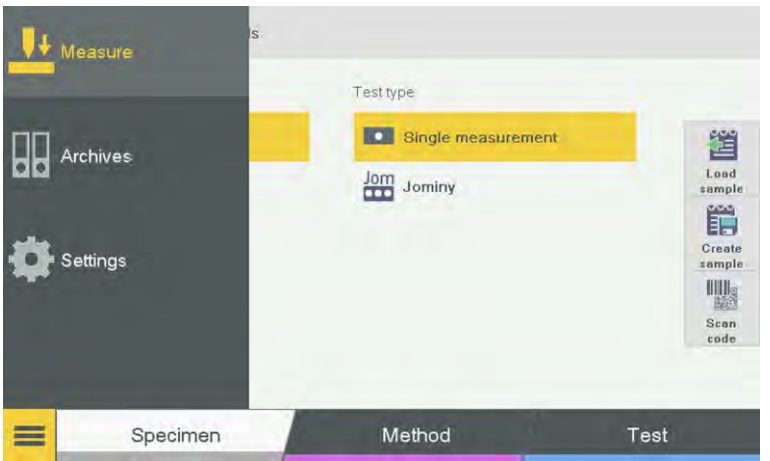

- Select the button **Settings**.
	- $\triangleright$  The following screen appears on the touch screen monitor:

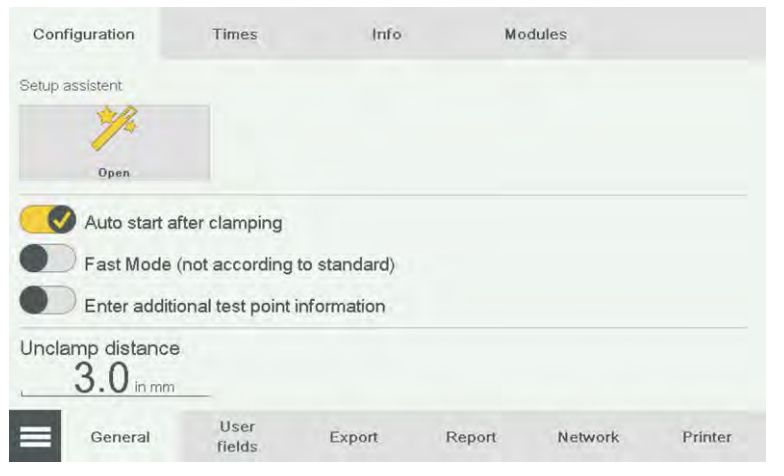

 You are now in the settings and can choose between different menus. These menus can be found next to the button  $\Box$ 

#### **5.2 General settings**

The **General** menu has the following submenus:

- Configuration
- Times
- Info
- Modules

#### **Configuration**

#### In the **Configuration** submenu you can select the following settings:

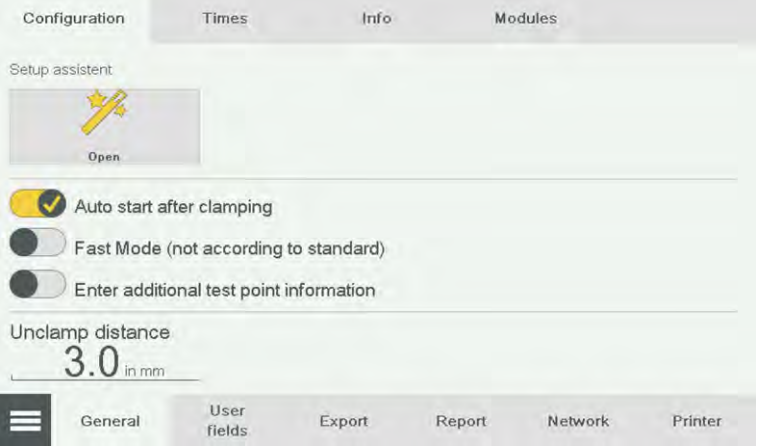

*Configuration submenu* 

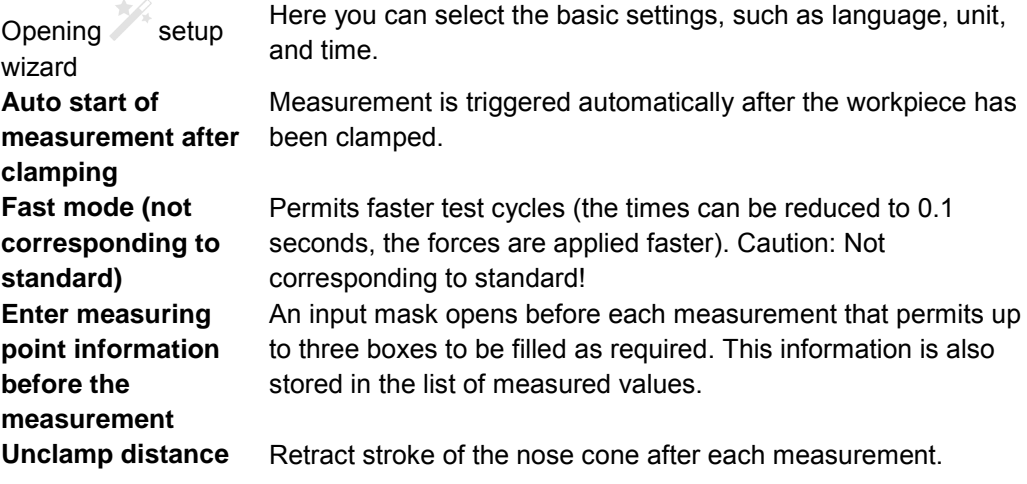

**Times**

In the **Times** submenu you can set different holding times for the individual test procedures.

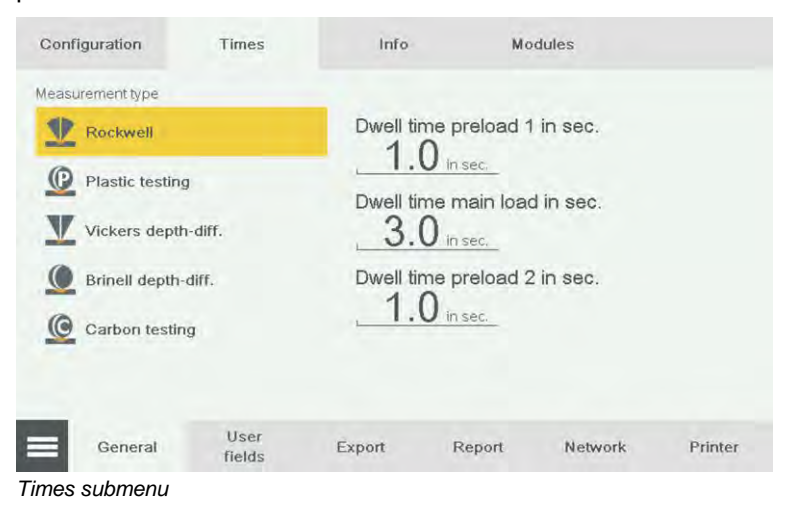

- Select the test procedure, for example the **Rockwell** button.  $\triangleright$  Preload 1, main load, and preload 2 of the test procedure are displayed.
- Touch the numeric value; for example **Holding time preload 1 in sec**.  $\triangleright$  The numeric keypad opens and permits the holding time to be entered.

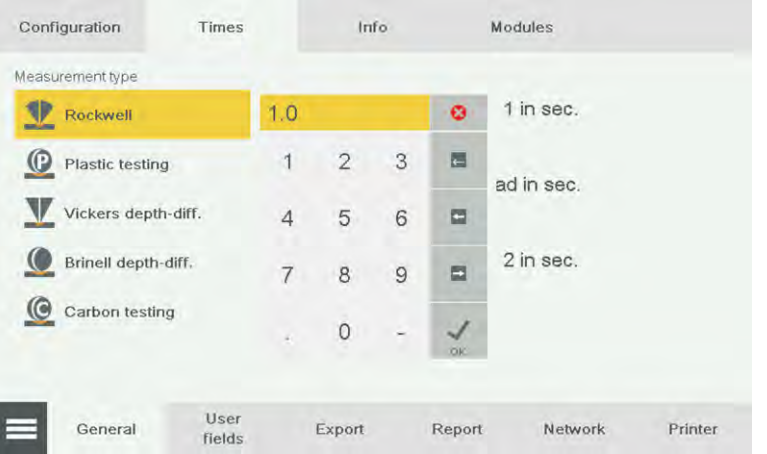

- $\triangleright$  Enter the numeric value in seconds.
- > Touch **OK** to save.
	- $\checkmark$  A new holding time for the test procedure is defined.

**Info**

#### The **Info** submenu shows the following information:

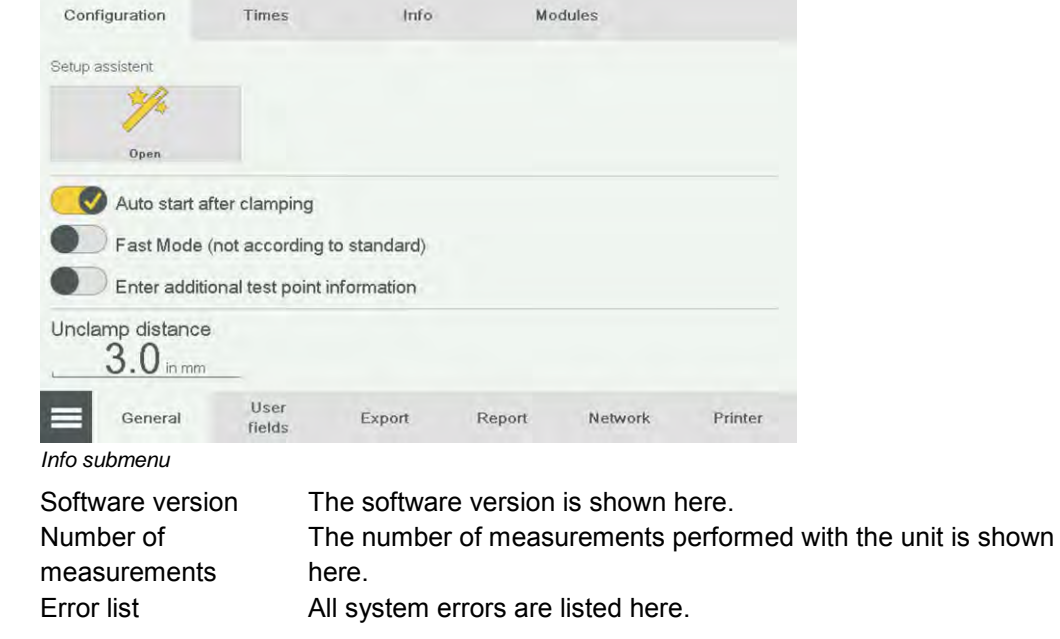

**Modules**

The **Modules** submenu shows the following information:

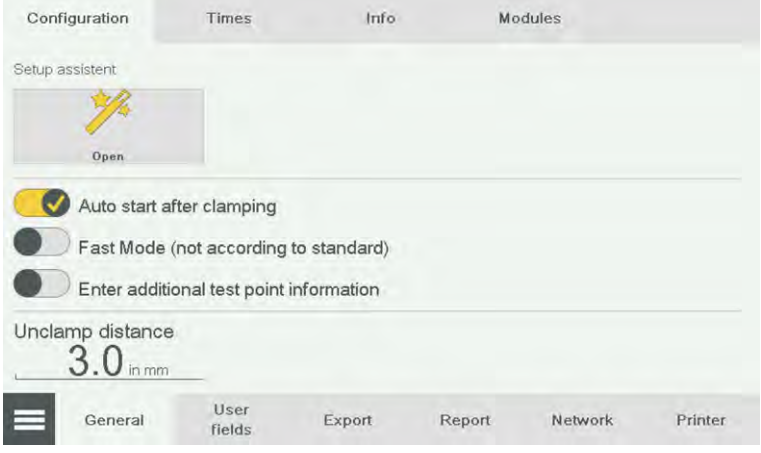

*Modules submenu* 

Software modules This menu shows the installed auxiliary modules. The release codes for purchased modules can be entered here.

#### **5.3 User boxes**

The **User boxes** menu permits up to 10 user boxes to be specified. These boxes can be filled for each measurement data group in the workflow step "Sample", and be output with the test report. Touch the  $\bigotimes$  button to clear the boxes.

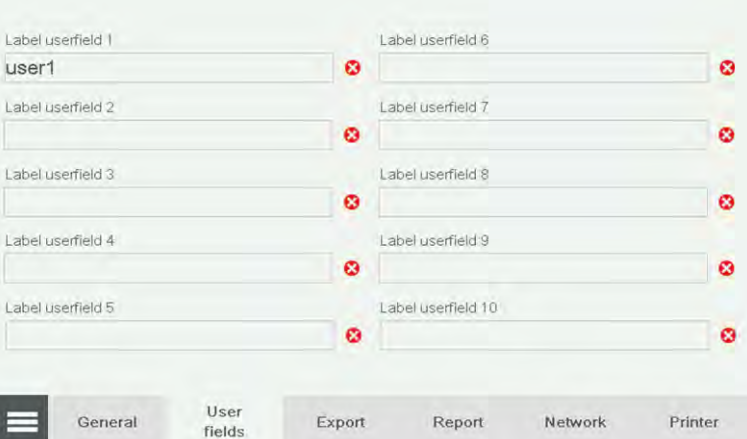

*User boxes menu* 

 $\triangleright$  Press the blank box below one of the 10 user boxes  $\triangleright$  The alphanumeric keypad opens.

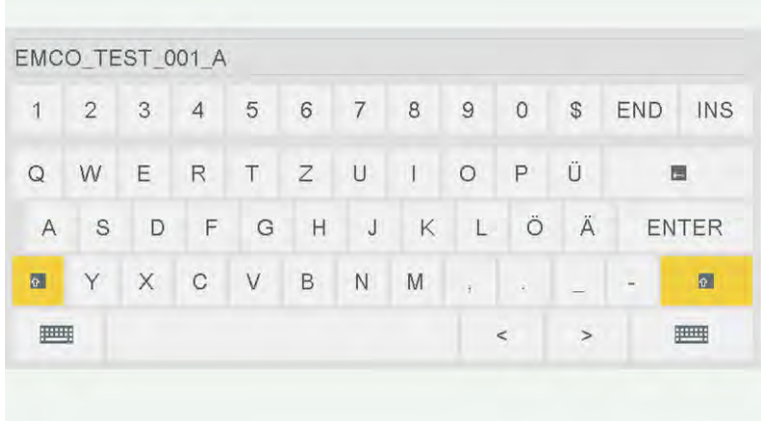

- $\triangleright$  Enter the required name.
- $\triangleright$  Press the button  $ENTER$  to accept the name.  $\checkmark$  The new name is defined and can be used.

#### **5.4 Export**

In the **Export** menu you can select how the list of measured values is output. Specify delimiter and output format. Touch "Adapt export" to select the columns you want to export.

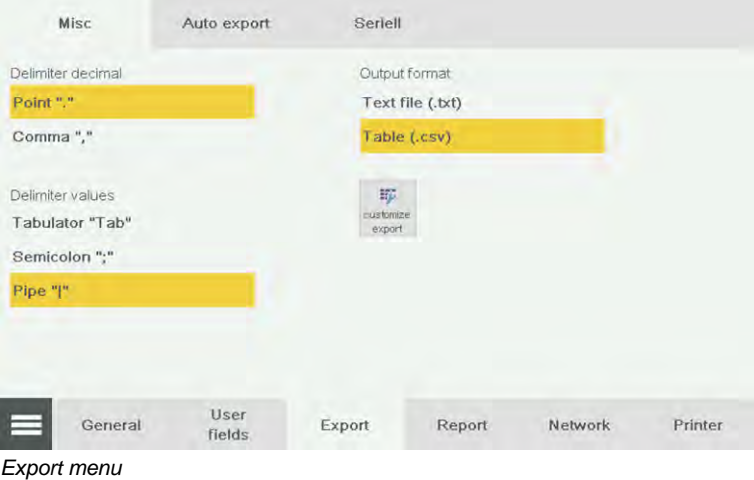

#### **5.5 Report**

In the **Report** menu you can select the information you want to show in the reports.

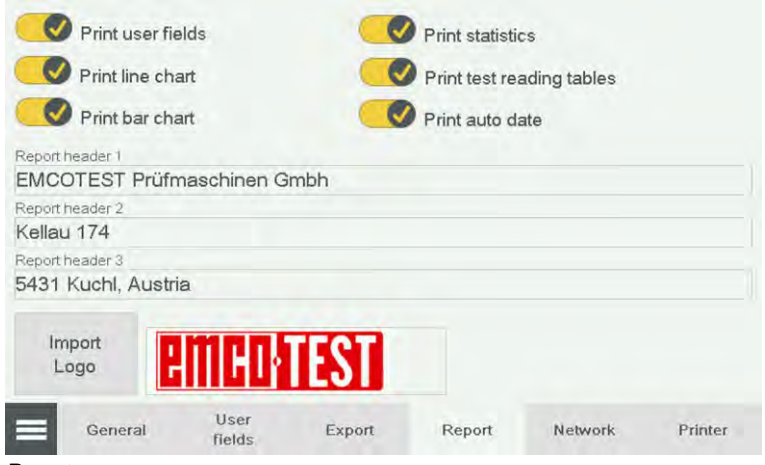

#### *Report menu*

Use the **Report header line** boxes to define the header line.

- $\triangleright$  Touch the box you want to edit.
	- $\triangleright$  The alphanumeric keypad opens.

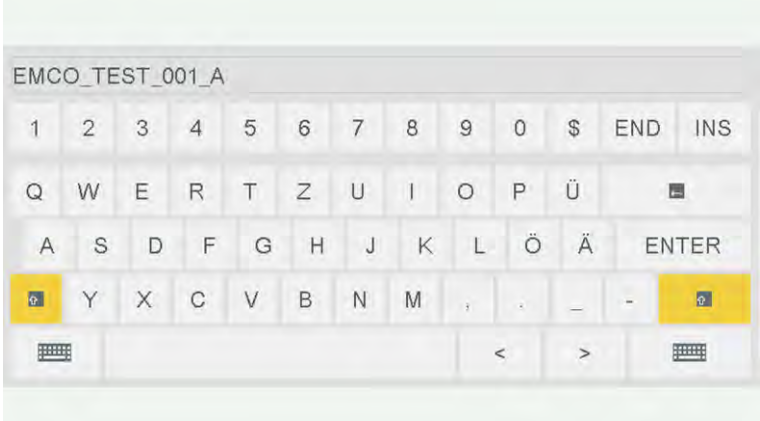

- $\triangleright$  Enter the required name.
- $\triangleright$  Press the button  $ENTER$  to accept the name.  $\checkmark$  The new name is defined and is used.

 You can enter a logo in your report. The logo must exist as a bitmap file in a USB flash drive in the root directory, and have the file name logo.bmp. The maximum size of the logo is: 315x70pix.

## $\overline{2}$ **TERULINE LINE**<br>IEASLINE LINE<br>TEASLINE LINE **Dura Jet** Report  $\begin{array}{ll} \texttt{ConvPath} & \texttt{if} & \texttt{X} \\ \texttt{X} & \texttt{X} & \texttt{Y} & \texttt{X} \\ \texttt{X} & \texttt{X} & \texttt{X} & \texttt{X} \\ \texttt{X} & \texttt{X} & \texttt{X} & \texttt{X} \\ \texttt{X} & \texttt{X} & \texttt{X} & \texttt{X} \end{array}$ Turi, İyan<br>Salast Sahaston Tatık,<br>Salast Sahaston Tatık,<br>Sahaston Mahmar<br>Miral vez Nikimum COMPANY<br>Louise final<br>nacion Kézivet:<br>Jeso  $\overline{7}$ L<br>Hofin<br>Hofi **HELL**  $-3$ ı 当  $\overline{4}$ **CITY OF** 保险 计接口存储器 医心包性 医心包 医心包 医心包 医心包 医心包 医心包 医心包 医心包 医心包 医生产 - 5 読み  $-6$ **Stress Division** one to this

**Report printout**

#### An example of a report printout is provided below:

- 1 Headlines
- 2 Company logo
- 3 Test method, conversion, limits
- 4 Statistical trend line, bar chart, statistical analysis
- 5 Result list
- 6 Footer with signature field and date
- 7 User fields

#### **5.6 Network**

Here, you can define an available network drive that can be connected with the hardness tester. The network drive can be used for data export or for saving reports. Contact your network administrator for information.

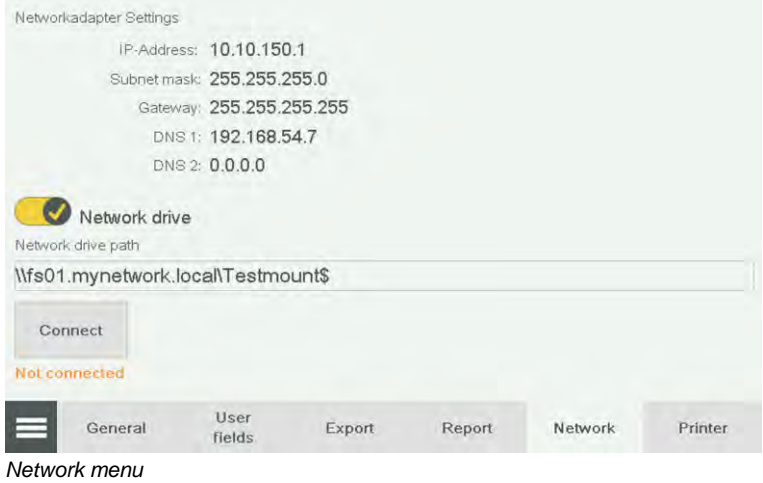

#### **5.7 Printer**

A printer can either be connected directly to the hardness testes via USB or - if the printer has a fixed IP address - via a network. Please contact your service partner for compatible printer models.

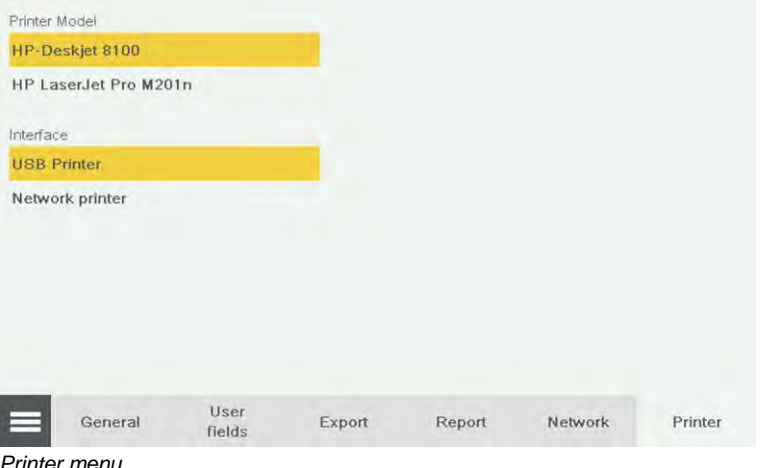

*Printer menu* 

#### **5.8 Checking Load Calibration**

To check load calibration, you need a digital calibration device.

Select the **Load calibration** menu via the Settings menu in the Calibration menu.

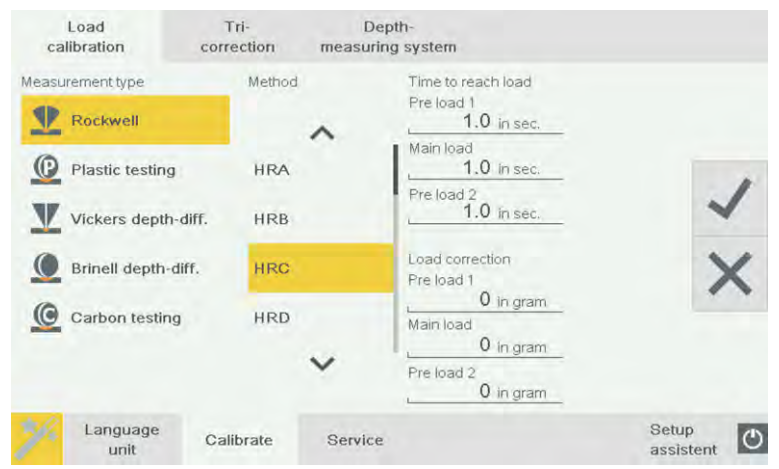

*Load calibration menu* 

- In the boxes **Test procedure** and **Test method**, select the test procedure and the test method for which you want to check load calibration.
- $\triangleright$  Place the load cell of the calibration equipment under the test unit on the test anvil of your support.

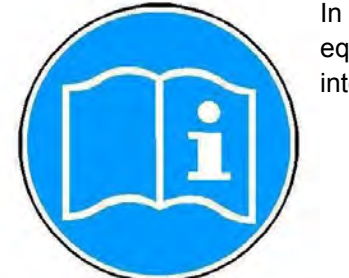

In load calibration, the tip of the indenter touches the load cell of the calibration equipment. For this reason, it is advisable to place a workpiece on the load cell as an intermediate layer.

## **NOTE**

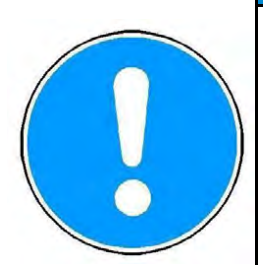

**Risk of damage**

- $\triangleright$  Always perform calibration in unclamped state; otherwise there is already a force that acts on the load cell.
	- $\triangleright$  Place a workpiece on the load cell as an intermediate layer, and set the display of the calibration equipment to zero.
	- Press the **nose cone** button on the control unit to move the nose cone until it stands just above the load cell with the workpiece (do not clamp!).
	- **▶ Select the Start button.**
	- $\triangleright$  Read the measured value on the calibration equipment, and enter the difference as correction value in the boxes provided.

#### **5.9 Calibrating the Depth Gauge System**

You need an external depth meter to calibrate the depth probe. To calibrate the depth probe, the machine must always be unclamped and without nose cone.

- $\triangleright$  Remove the nose cone.
- $\triangleright$  Remove the indenter. In its position, install the special indenter that is usually delivered together with the depth meter (for turret option, install at position 1).
- Select the **Depth probe** menu.
- In the **Select preload** box, select the preload for which you wish to calibrate.
- $\triangleright$  Place the measuring device of the depth meter on an appropriate support under the test unit. During the calibration of the depth probe, the tip of the indenter touches the measuring device of the depth meter.
- $\triangleright$  Move either the measuring device or the test unit until the indenter is located just above the measuring device (approximately 0.5 mm).
- Select the **Start** menu.

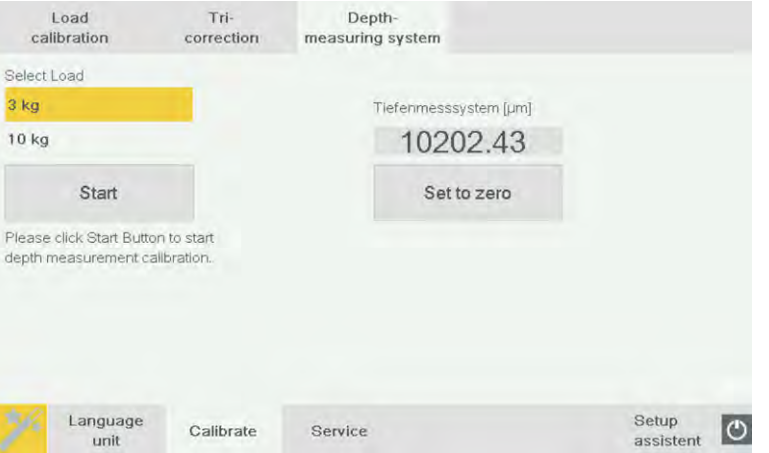

*Depth probe menu* 

After the set load has been reached, a text message appears below the progress bar prompting you to perform a test.

- Touch the **Reset** button to set the value of the depth probe to zero and start your calibration as specified in the standard.
- As soon as you have completed your calibration, press the **Exit** button, and the test of the depth probe is terminated.

#### **5.10 Documenting and Evaluating Results**

#### *5.10.1 Displaying, Printing and Exporting Results*

After you have carried out the measurements, you can view them in the archive or directly during the test in the List tab. **Results**

> Each list of measured values can accommodate a maximum of 500 measured values. The oldest measured value is overwritten automatically when the list is full.

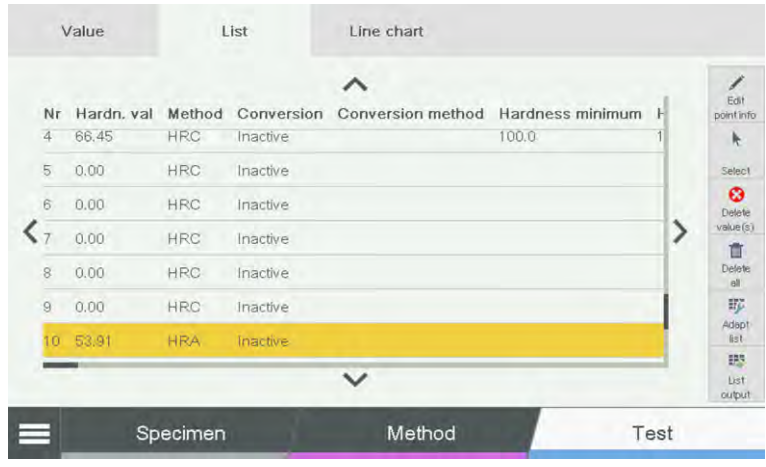

Use the buttons  $\blacksquare$  and  $\blacktriangleright$  to scroll horizontally. If you have configured a conversion, this is automatically displayed. Scroll to the left to view the results for the test method. The buttons are explained in the Chapter ["Symbols and Buttons", page 4-3.](#page-37-0)

Touch the  $\blacksquare$  button to export the results.

 $\triangleright$  Touch the **button**.

The following text appears on the touch screen (example):

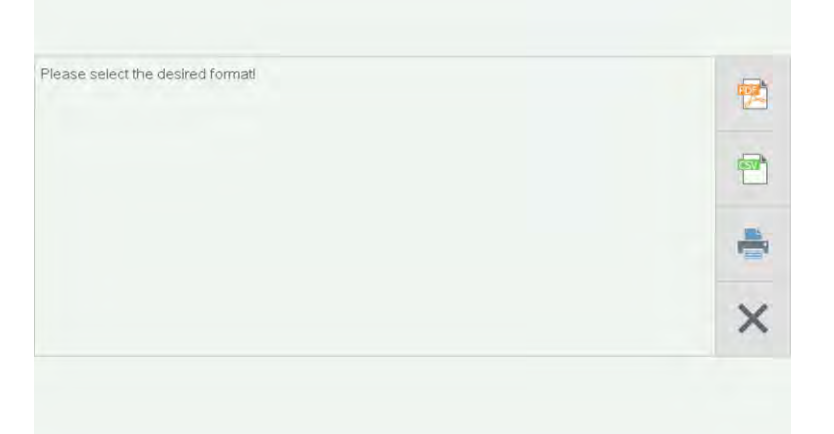

 $\triangleright$  Select the required output format. The list of measured values can be output as a csv file or be generated as a report, and subsequently be saved as a PDF file or be printed. The contents of the report can be defined in the **Settings** menu at **Report**. Next, assign a file name and the storage location. The USB flash disk may have a single partition only.

### *5.10.2 Deleting Results*

#### **Deleting a value**

Use the button to delete a measured value from the list of measured values. You can, for example, delete a value that was measured with a different test method. This ensures a correct statistical analysis because a combination of different test methods is not permitted.

- $\triangleright$  Touch a value to select it.
- $\triangleright$  Touch the **button**.

#### **Data output**

The following message appears on the touch screen:

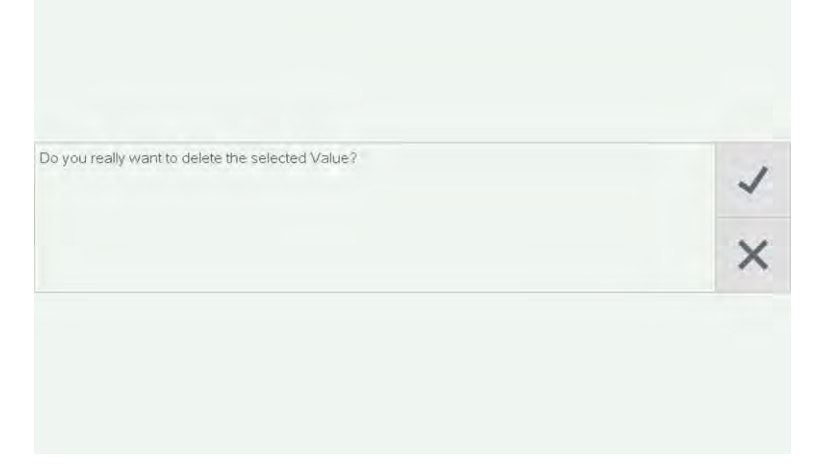

 $\triangleright$  Touch  $\triangleright$  to delete the measured value. After you have deleted a value, all subsequent values are re-numbered.

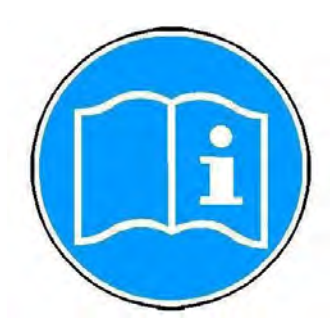

**Deleting the result list**

Touch the button to delete the entire list of measured values.

 $\triangleright$  Touch the  $\overline{\mathbb{I}\mathbb{I}}$  button.

The following message appears on the touch screen:

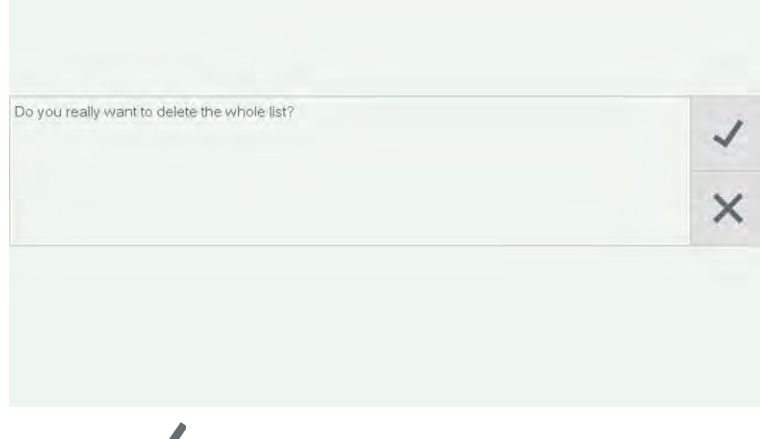

 $\triangleright$  Touch  $\triangleright$  to delete the list of measured values.

## **6 Cleaning and Maintenance**

**Cleaning the machine**

Regular cleaning is not required.

If the machine is left idle for a long period of time, ensure that it is protected from dust and dirt, and lightly oil the anvil before moving the test unit down the next time it is used.

#### **Cleaning the touch screen**

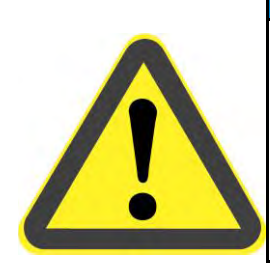

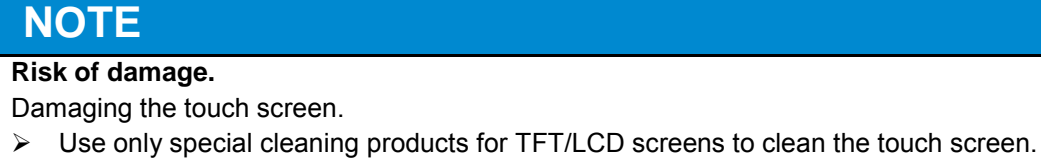

### **7 Startup and Retooling with Optional Accessories**

#### **7.1 USB**

**USB connection**

The USB port (1) sits on the front of the control unit.

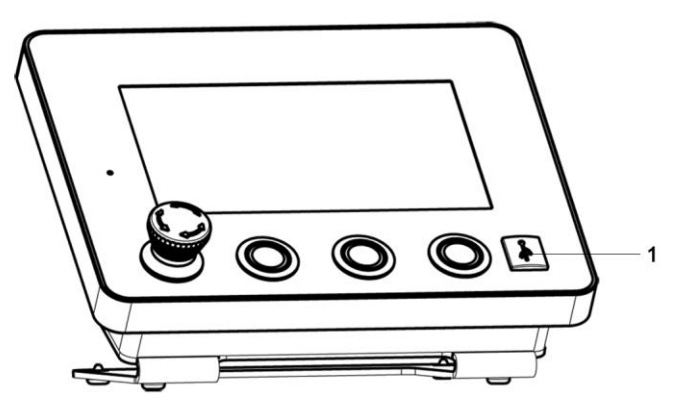

Various USB devices can be connected to the USB port (1):

- USB flash disk (USB stick)
- USB printer
- USB hub
- USB-RS232 adapter
- Bar code/ QR code scanner with USB connection (accessory)

 Contact your supplier for detailed product descriptions. Only approved products have been tested for use with this machine.

#### **Connecting USB flash disk**

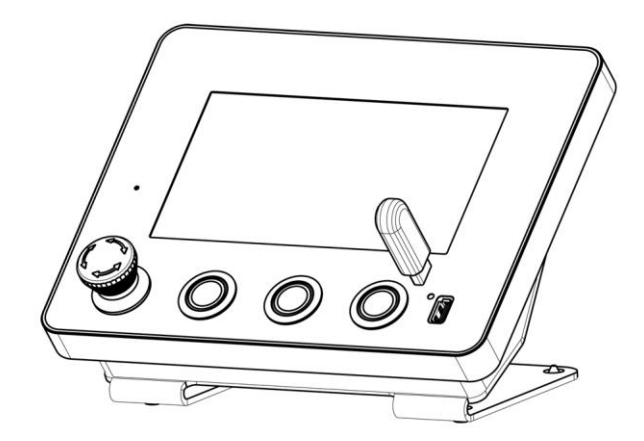

 $\triangleright$  Insert the USB flash disk (USB stick) into the USB port.

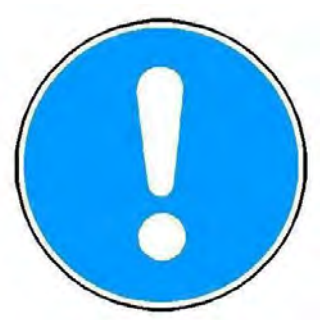

The USB flash disk (USB stick) may have only a single partition.

#### **7.2 External machine control via hardware interface**

For this option the DuraJet G5 is equipped with an additional interface at the rear of the machine stand.

Via this interface it is possible to control the DuraJet G5 via signals for "Start measurement", "Clamp test unit", "Unclamp test unit" and "Emergency stop".

Likewise, the outputs "Classification OK", "Classification High", "Classification Low", "Cycle active" and "Nose cone clamped" are provided.

The intended field of application for this option is, for example, the integration of a DuraJet G5 into a production plant.

If this option is ordered, the shipment additionally includes 1 activation plug and 1 blank plug.

The activation plug is needed to use the machine as a stand-alone unit. This means that the hardness tester works only when the activation plug is inserted, or when the machine is, with the blank plug provided, integrated in an external controller with a proper safety structure. If a plug is not connected to the interface, the hardness tester is not functional, since the safety circuit is interrupted.

Only the customer is allowed to integrate the unit with a blank plug into a customer system.

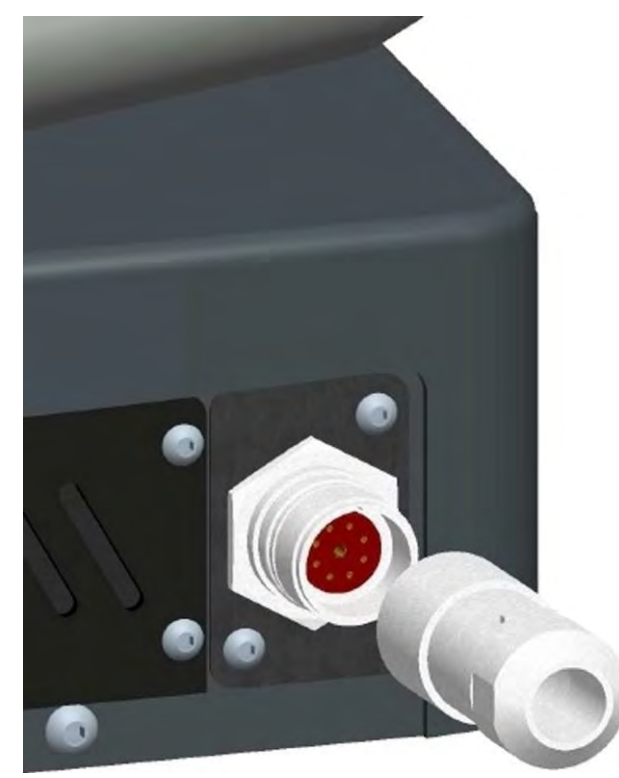

*Activation plug or blank plug Signals - interface:* 

Inputs:

- Measurement start
- Clamping test unit
- Unclamping test unit
- Emergency OFF

Outputs:

- Classification OK
- Classification high
- Classification low
- Cycle active
- Nose cone is clamped

#### Scope of supply:

In addition the the standard scope of supply of a DuraJet G5, the following parts are enclosed:

- 1x activation plug
- 1x blank plug

*Instructions for wiring and cable routing:* 

The +24VDC power supply line (pin 1) is protected with a 3-A fuse that is installed in the DuraJet G5 unit. The safety lines should be routed such that they are protected and separate from the other lines. Perform cable routing, cable selection and dimensioning in compliance with the regulations applicable on site. All interconnections must be via floating connections.

With a minimum cross-section of 1.5mm², the maximum length of the cable is 100m. Cable length of more than 100m are not permitted.

The power applied at the interface connector must never be used to feed other components, sensors, or actuators.

*Connector pin assignments:* 

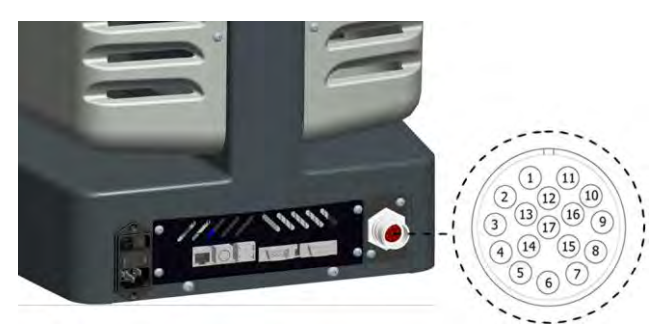

*Circuit diagram* 

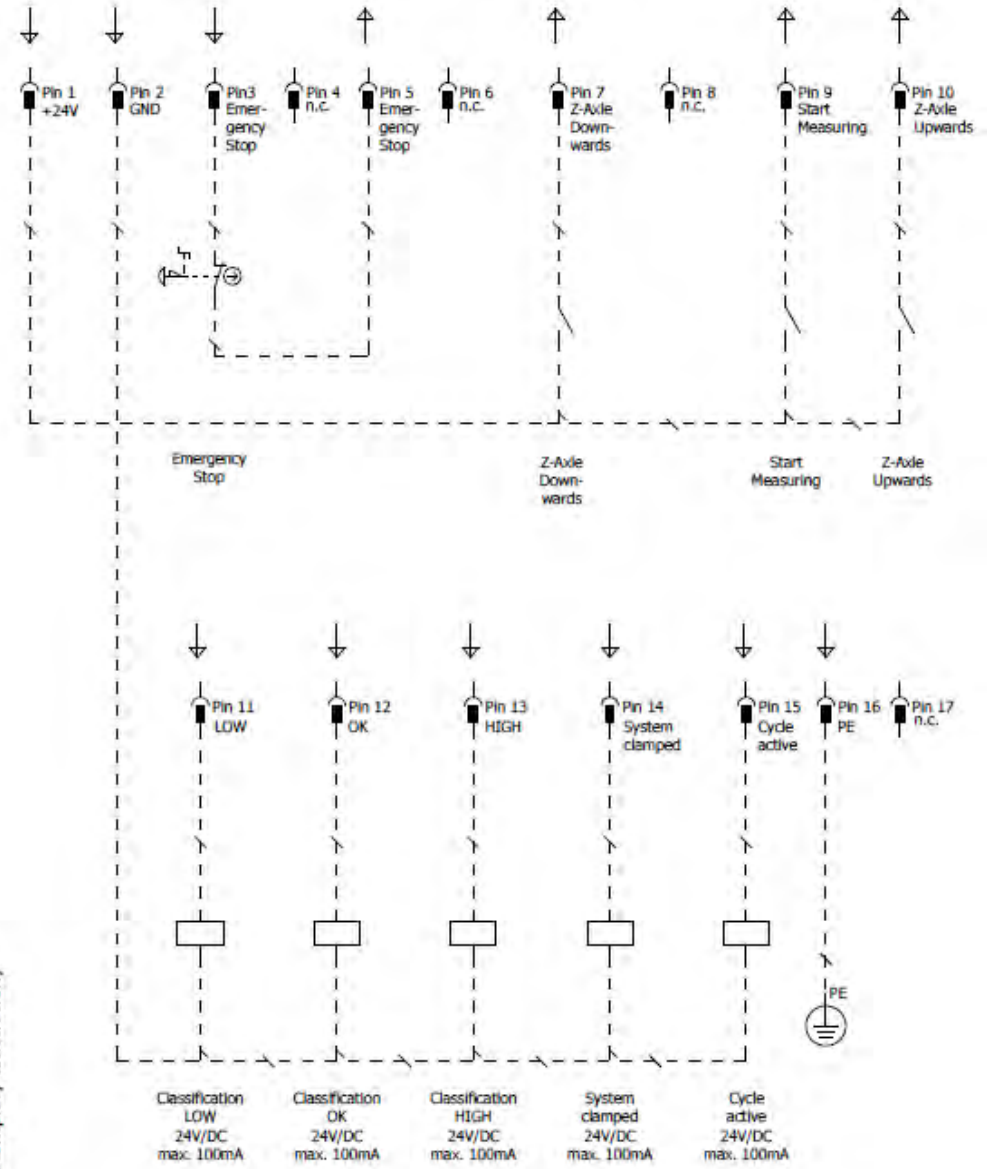

7-4

*General safety instructions:* 

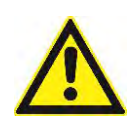

## **DANGER**

#### **Electric shock**

L

Prior to starting up the machine, you must make a safety compliance assessment in accordance with Machinery Directive 2006/42/EC. Comply with all the labour safety and accident prevention rules and regulations that are applicable at the location where the machine is operated. The external machine control system (EMERGENCY STOP and Zaxis downward or clamping) must satisfy at least PL [d] to EN 13849-1. Safely de-energize the entire system before you install, disassemble, or wire the external machine control system. Only qualified technical personnel are allowed to install, assemble, start up, maintain, and shut down safety components.

*Startup:* 

Validation to DIN EN ISO 13849-2 must be performed. Startup must be documented. There must be proof of the safety functions.

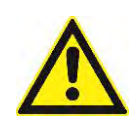

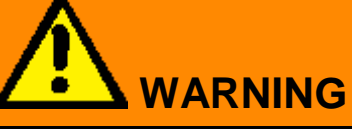

#### **Risk of injuries**

If the DuraJet unit is controlled via an external machine control system, a safety compliance assessment in accordance with the Machinery Directive 2006/42/EC must be made. Please contact the manufacturer if you have any questions.

#### **7.3 Foot button**

This option is used to clamp a work piece via a foot switch when components are extremely large and there is a risk of injury in the area of the two-hand control.

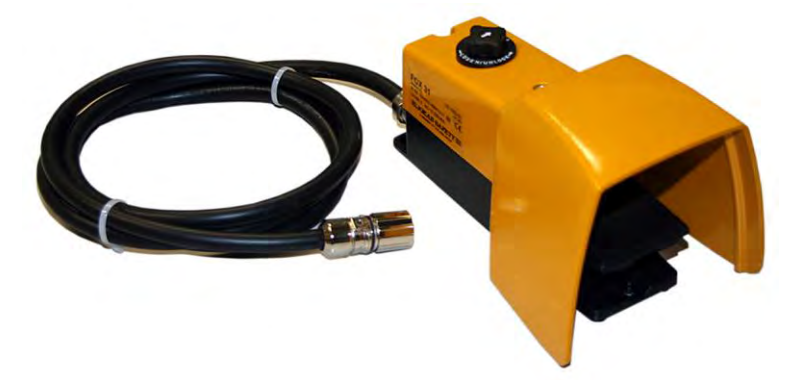

To be able to use the foot switch, the option "External machine control via hardware interface" must be installed in the machine. For this option the DuraJet G5 is equipped with an additional interface at the rear of the machine stand. The foot switch can be connected via this interface.

The foot switch is equipped with a safety locking device. The safety circuit is interrupted when the switch is fully depressed. In order to re-activate the safety circuit, the black unlocking switch at the upper side of the foot switch must be turned anticlockwise. If the foot switch option is ordered, the scope of supply includes the foot switch and 2.5 m connection cable.

#### **7.4 Replacing the Fuses**

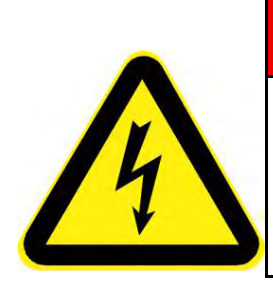

## **DANGER**

#### **Electric current**

- $\triangleright$  Only trained personnel are permitted to replace fuses.
- $\triangleright$  Switch off the machine at the main switch before you replace a fuse.
- $\triangleright$  Pull the mains plug before you start any maintenance work.

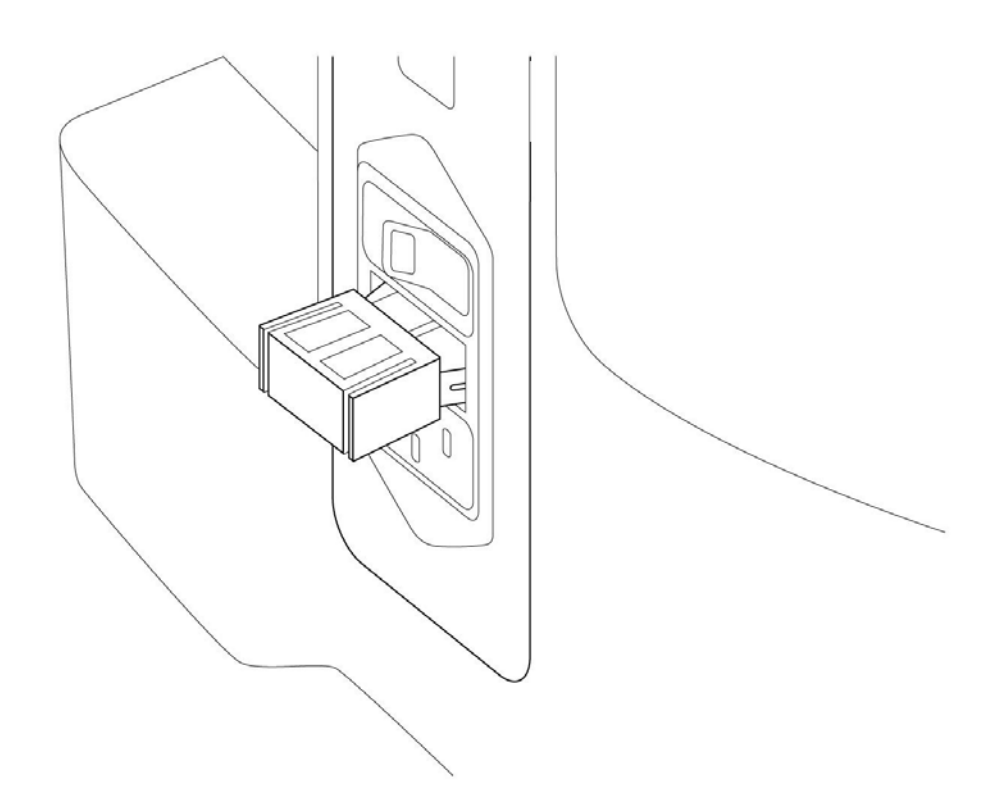

The fuse cover (1) sits between the main switch (with the green indicator lamp) and the mains connection.

- $\blacktriangleright$ Turn the main switch to OFF.
- $\triangleright$  Unplug the power cable.
- $\triangleright$  Carefully pry out the fuse cover on both sides. Use a screwdriver as a lever if necessary.

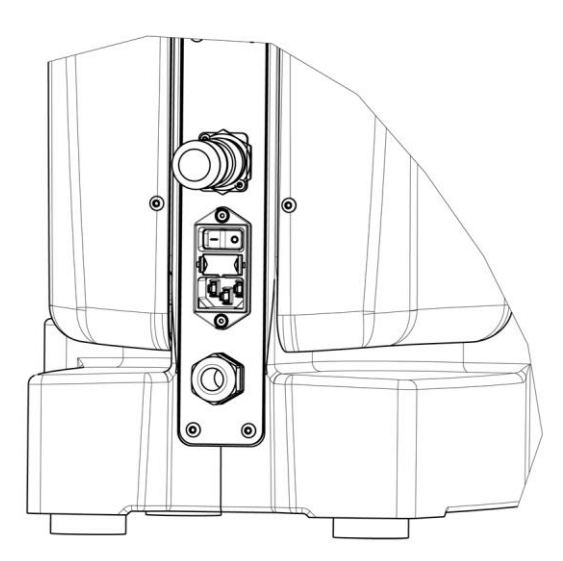

 $\triangleright$  Remove the cover with the fuses.

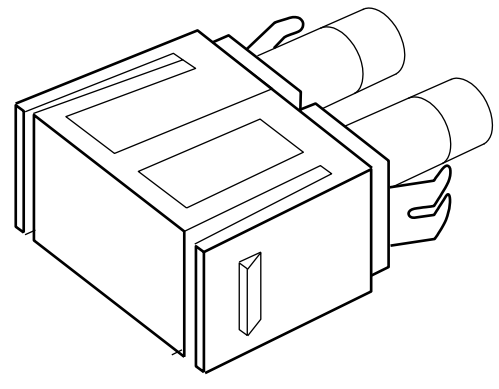

- $\triangleright$  Carefully remove both fuses from their holders.
- $\triangleright$  Insert the replacement fuses provided into the fuse holders.
- $\triangleright$  Insert the fuses in their holders back into the machine.

Install the fuses in the reverse sequence of the removal.

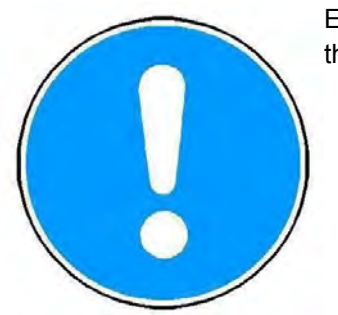

 Ensure that the two fuse clips are slightly pressed together when you insert them into the housing.

- $\triangleright$  Plug the power cable into the mains connection.
- $\triangleright$  Turn the main switch to ON.

#### **7.5 Replacing the Test Anvil**

**Removing the test anvil** You can remove the DM 90mm XY table provided. The 25-mm bore can then be used to accommodate other test anvils and sample supports. The 4 M6 bores are used to secure special accessories.

 $\triangleright$  Raise the test anvil provided and remove it from the machine.

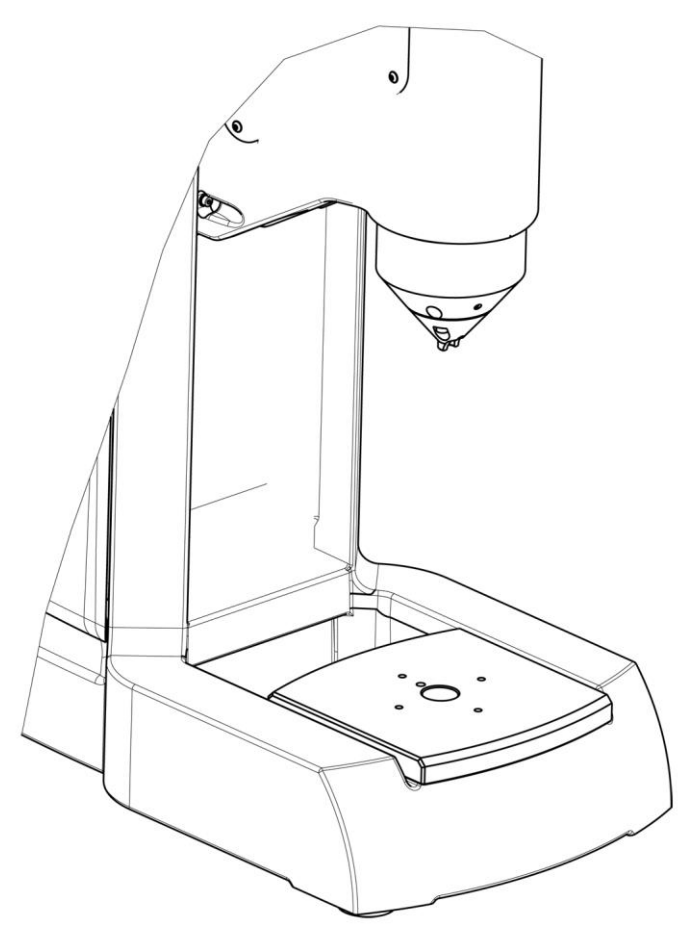

Tester without the test anvil provided.

**Mounting a new test anvil**
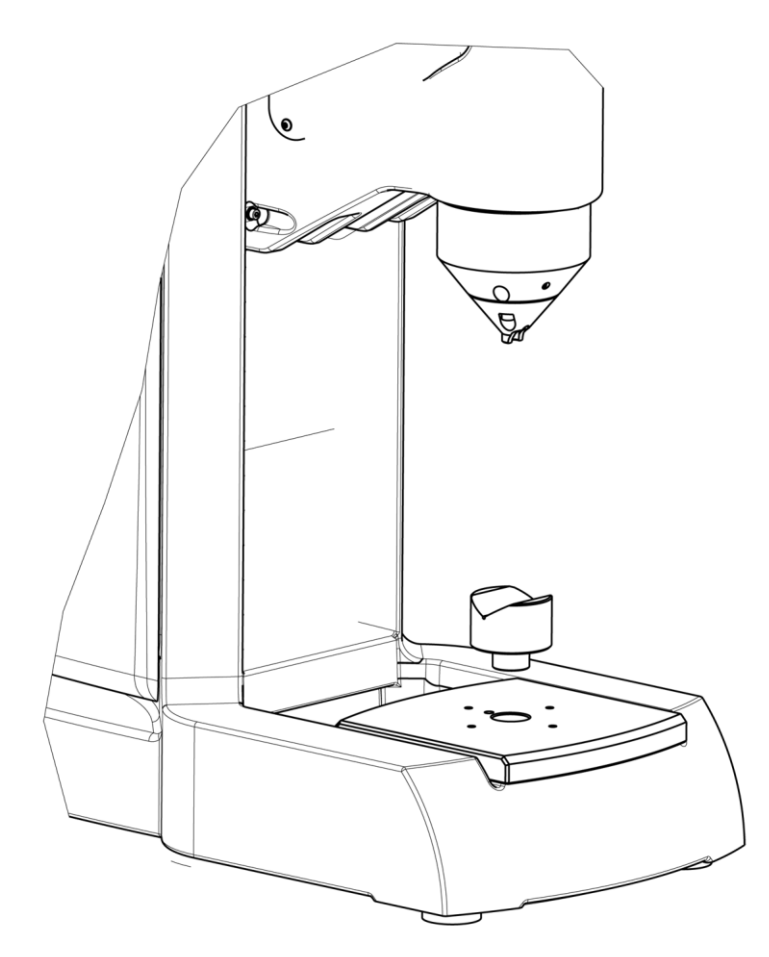

 $\triangleright$  Insert the new test anvil into the space provided on the machine.

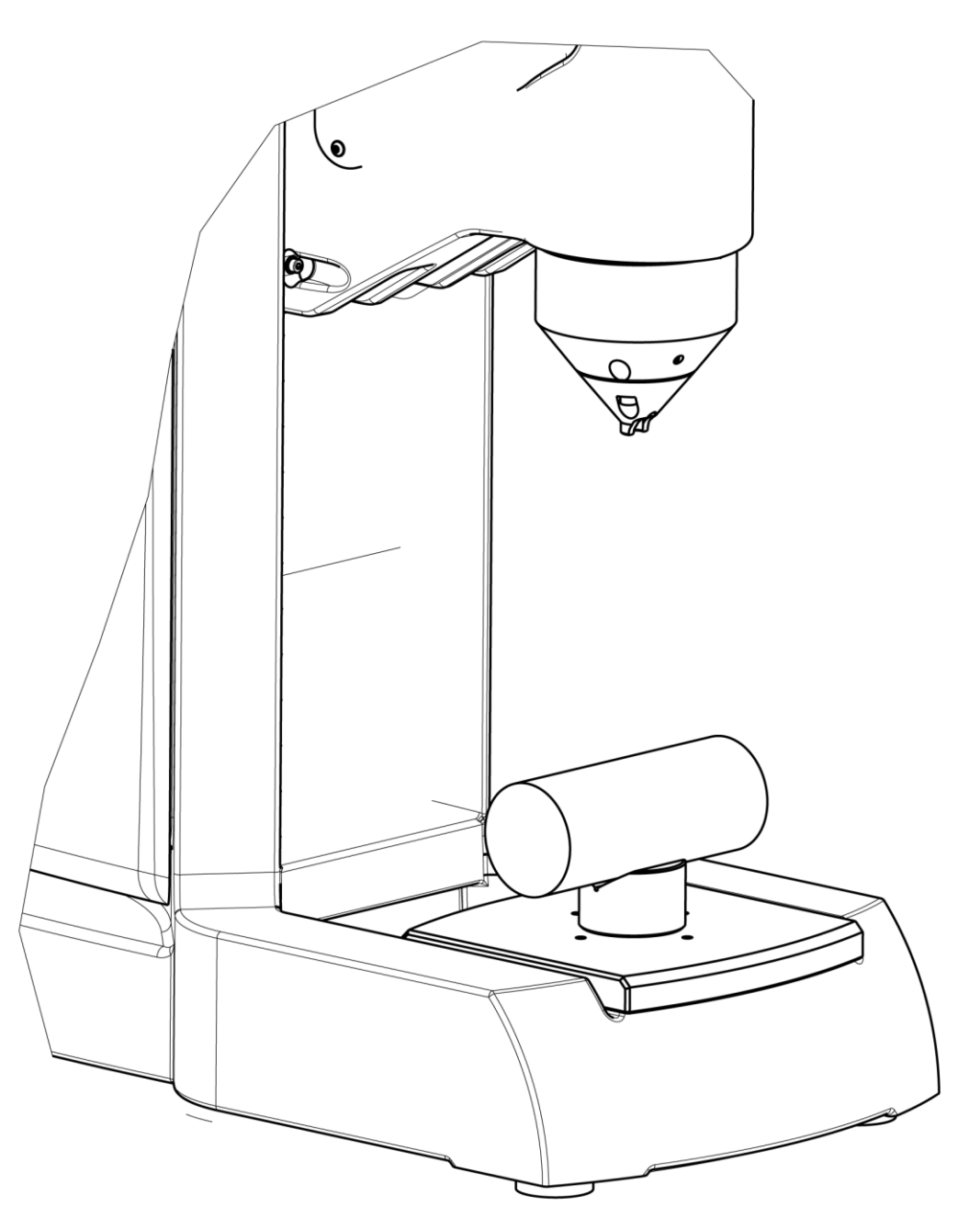

Unit with new test anvil and round component.

## **7.6 Test Methods and Indenters**

**Test methods Rockwell**

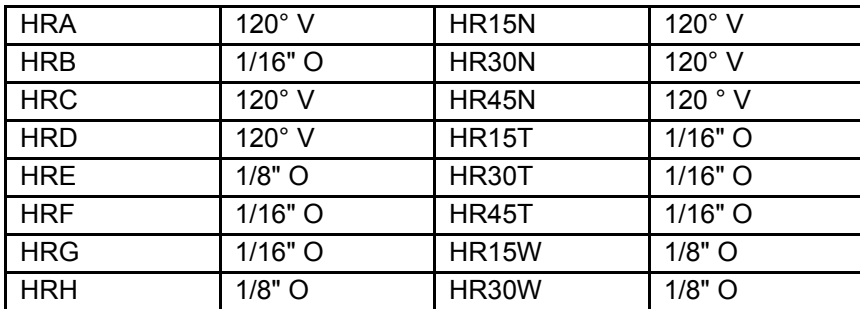

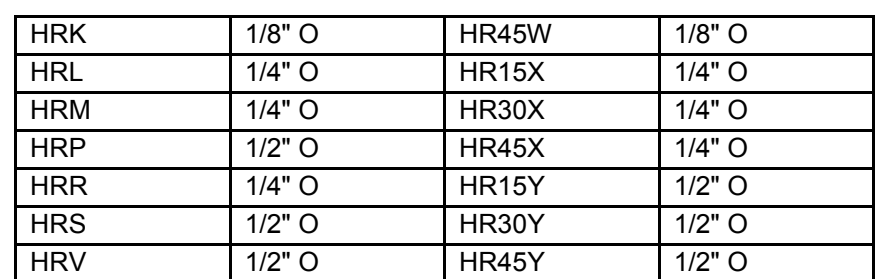

**Vickers methods for depth hardness** HVT5, HVT 10, HVT 20 HVT 30, HVT 50, HVT 60, HVT 100

**Brinell methods**

**for depth hardness**

HBT 1/5, HBT 1/10, HBT 1/30 HBT 2,5/31,25, HBT 2,5/62,5 HBT 2,5/187.5, HBT 5/125

 HRZ, HR 2/10, HR 2/20 HRY, HR 2/40, HR 2/120

**HRX** 

**Rockwell methods not standardized**

**Test methods**

**for plastic**

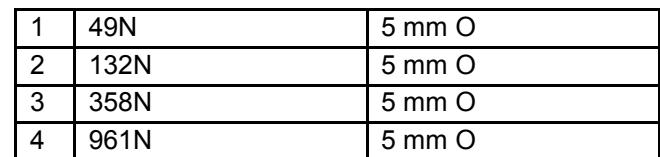

The results are displayed in N/mm**<sup>2</sup>** .

Explanation of symbols used

- V Diamond cone indenter
- Ο Ball indenter

**Test methods carbon test:**

2,5/7, 5/7, 5/15, 5/20, 5/40, 5/60, 5/100, 5/150, 10/20, 10/40, 10/60, 10/100, 10/150

7-12

# <span id="page-75-0"></span>**8 Messages and Problems**

#### **Error list**

If a problem occurs, send the last three entries of the error list, the software version and the measured value count to your service partner.

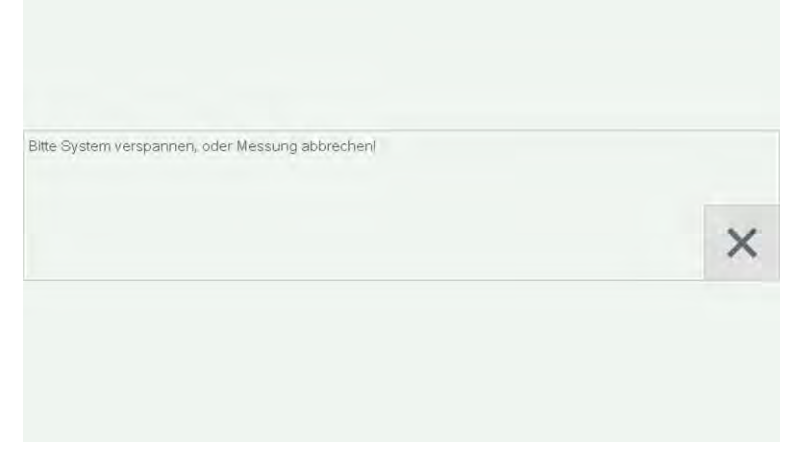

Touch **OK** to open the error list.

 Alternatively, you can open the error list in the settings via the **General** menu in the **Info** submenu.

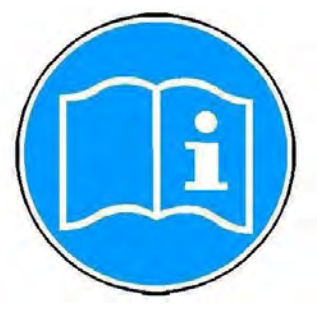

#### The error list appears on the touch screen:

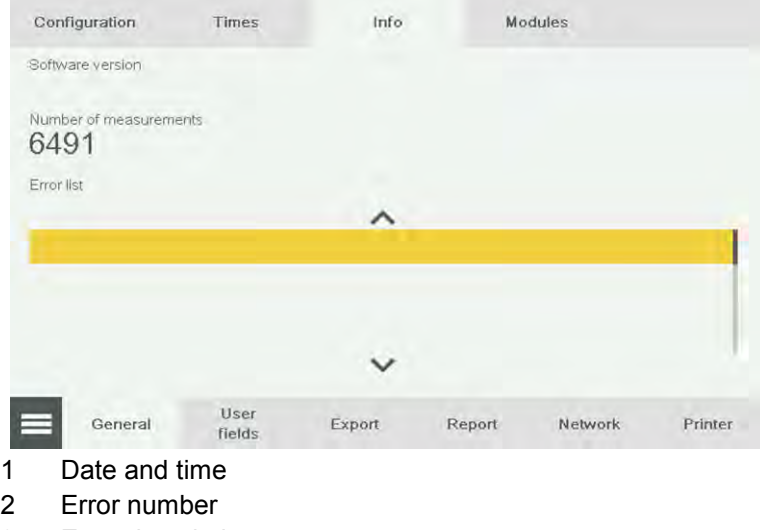

3 Error description

Hardness Tester **Messages** and Problems

DuraJet 10

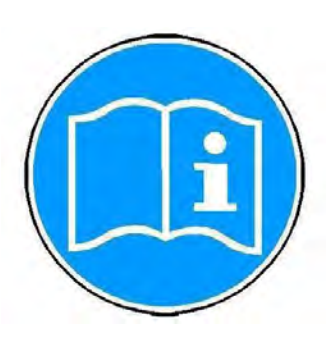

Many error messages can be eliminated by restarting the machine. Contact your supplier if the error persists after you have restarted the machine.

### **Software version**

#### In the main menu, touch **Settings**.

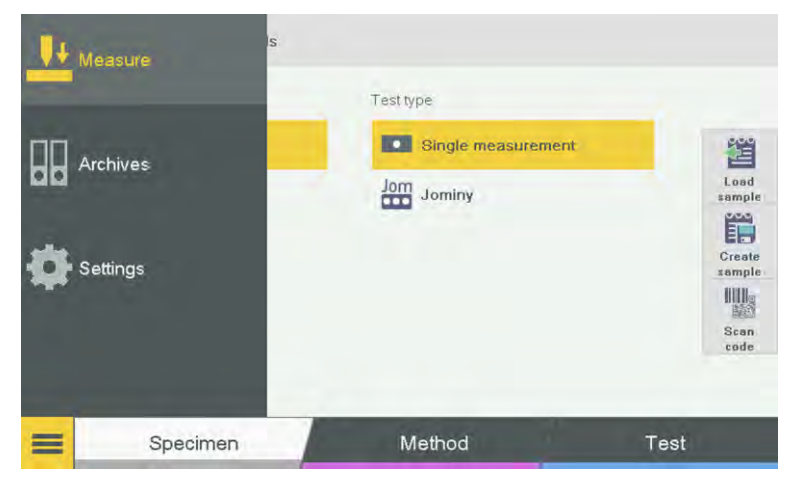

The following screen appears on the touch screen monitor:

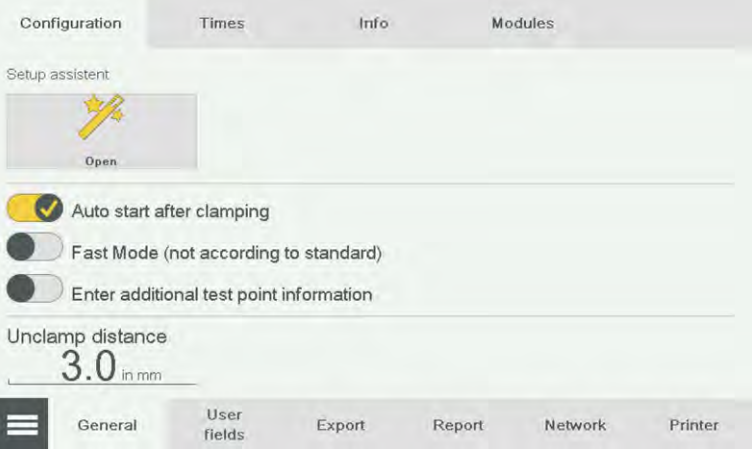

#### Touch **Info**.

The current software version and the serial number are shown here.

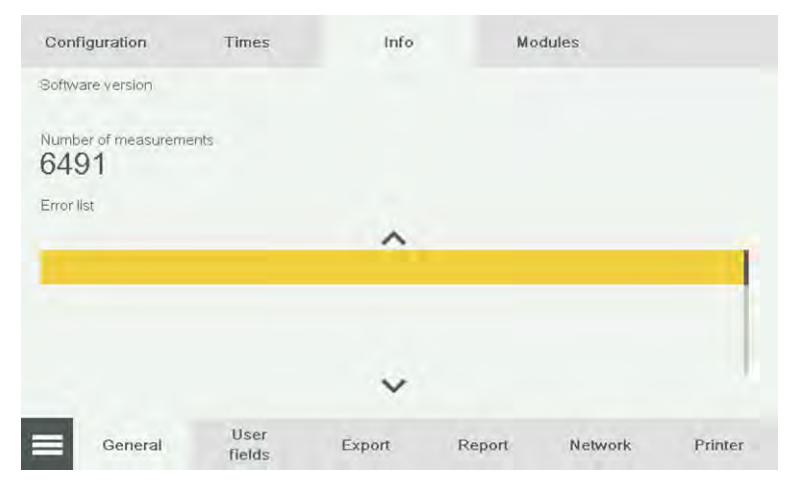

**Restart**

 $\triangleright$  Use the main switch to turn the machine off.

The green pilot light switches off.

 $\triangleright$  Wait at least five seconds before turning the machine back on with the main switch.

The green pilot light lights up.

Contact your supplier if the error persists after you restart the machine.

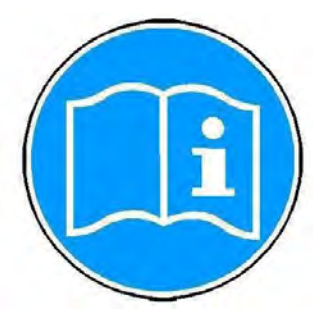

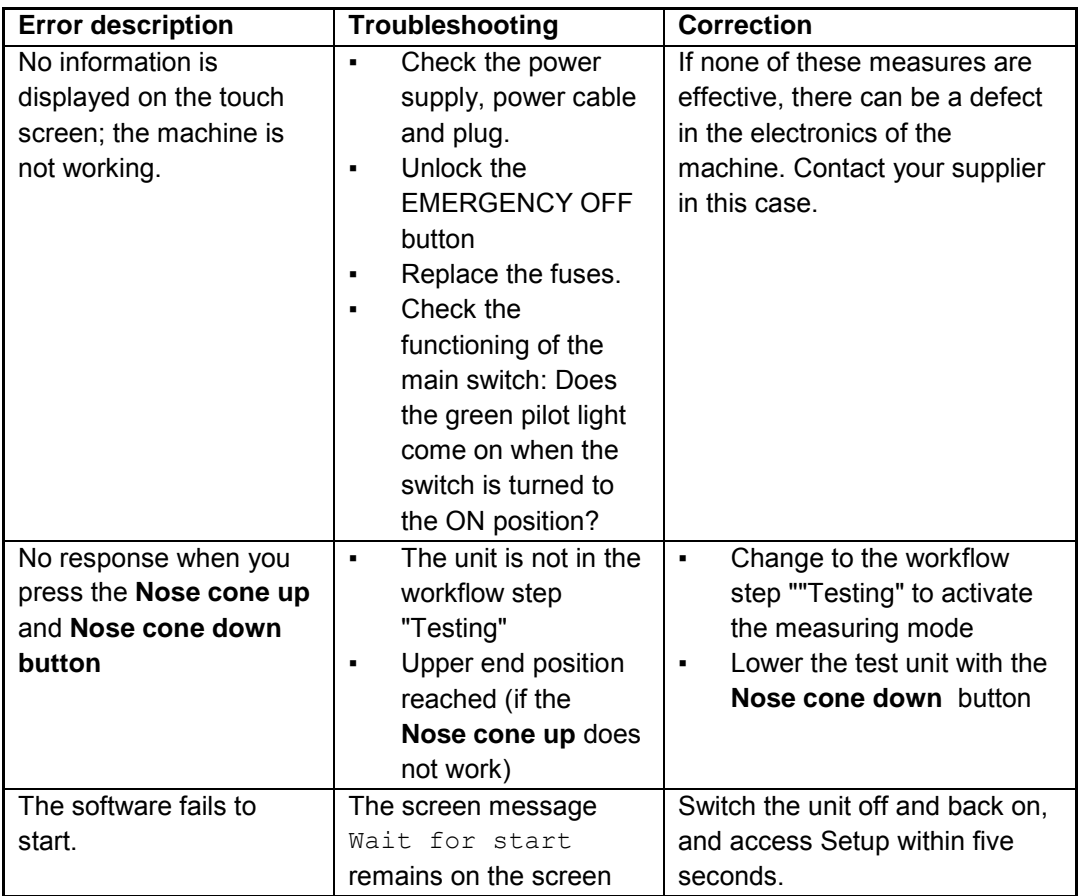

If you contact our Service team, please have the following information ready:

- Model
- Serial number
- Firmware version
- Error number and error description

You can communicate the error number and error description to our Service team by sending the error list by e-mail.

Otherwise, note down the most recent error number and error description so that you can communicate these by phone.

### **Service messages**

Method has been Changed! Please Replace the Indenter!

#### **Message What to do**

You require a different indenter because you have changed the test method (see ["Messages and Problems", page 8-1\)](#page-75-0). To Entered Value outside Allowed Range! Timeout, Indenter has not Touched Sample in Time! Timeout, Target Force not Reached in Time!

USB Flash Disk not Available or Full!

Error Occured, Print Process Canceled!

**Self-explanatory service messages** **Message What to do** Caution! Warning! Indenter has touched Surface. Move up Test Unit. Upper Position reached. Move Down Test Unit. No Results in Measurement List. Data Export not possible! Template Name is already existing. Please enter a new Template Name! File is already existing. Do you want to overwrite the File? Caution! Warning! The Hardn. Minimum Value is greater or equal than the Hardn. Maximum Value. Please Connect USB Flash Disk on the Back of the Machine. No Printer Connected, or Printer not available! Error Occured! Detailed Information in the Error List!

replace the indenter, refer to ["Initial](#page-20-0)  [Startup" on page 2-9.](#page-20-0) Change the value.

Before you start testing, move the test unit down for the next measurement. Take the measurement again. If the same message appears, contact your supplier. Preset Position not Reached! The precise unclamp distance was not reached. If the same message appears, contact your supplier.

Check that the USB flash disk (USB stick) is compatible.

If necessary, check the USB flash disk on a PC to determine whether it is full. Check that a printer is correctly connected.

Use the **Nose Cone Up** button on the control unit to move the test unit up.

Use the **Nose Cone Down** button on the control unit to move the test unit down. Proceed with testing.

Select **OK** to access the screen where you can assign a new template name or change an existing template name. Change the file name or choose **OK** to confirm. Change the values.

Insert a USB flash disk (USB stick) into the USB port provided. Check that a printer is correctly connected and is ready for use. The error list is described under ["Messages and Problems" on page 8-1.](#page-75-0) Logo was Successfully Loaded! The company logo was downloaded and will be inserted into the correct position in the test report (see ["Report", page 5-6\)](#page-54-0).